# <span id="page-0-0"></span>**Dell™ U3011 Flat Panel Monitor User's Guide**

[About Your Monitor](file:///C:/data/Monitors/U3011/en/ug/about.htm) [Setting Up the Monitor](file:///C:/data/Monitors/U3011/en/ug/setup.htm) [Operating the Monitor](file:///C:/data/Monitors/U3011/en/ug/operate.htm) **Troubleshooting** [Appendix](file:///C:/data/Monitors/U3011/en/ug/appendx.htm)

# **Notes, Cautions, and Warnings**

A NOTE: A NOTE indicates important information that helps you make better use of your computer.

CAUTION: A CAUTION indicates either potential damage to hardware or loss of data and tells you how to avoid the problem.

WARNING: A WARNING indicates a potential for property damage, personal injury, or death.

# **Information in this document is subject to change without notice. © 2010 Dell Inc. All rights reserved.**

Reproduction of these materials in any manner whatsoever without the written permission of Dell Inc. is strictly forbidden.

Trademarks used in this text: *Dell* and the DELL logo are trademarks of Dell Inc; *Microso*f and W*indows* are either trademarks or pejstered trademarks of Nicrosoft Corporation in<br>Inc. ENERGY STAR is a registered tradema

Other trademarks and trade names may be used in this document to refer to either the entities claiming the marks and names or their products. Dell Inc. disclaims any<br>proprietary interest in trademarks and trade names other

#### **Model U3011t**

**July 2010 Rev. A00** 

### <span id="page-1-0"></span>**About Your Monitor Dell™ U3011 Flat Panel Monitor User's Guide**

- **O** [Package Contents](#page-1-1)
- **[Product Features](#page-2-0)**
- **O** [Identifying Parts and Controls](#page-2-1)
- **O** [Monitor Specifications](#page-4-0)
- [Universal Serial Bus \(USB\) Interface](#page-10-0)
- **[Plug and Play Capability](#page-10-1)**
- **[Card Reader Specifications](#page-11-0)**
- **O** [LCD Monitor Quality and Pixel Policy](#page-11-1)
- **O** [Maintenance Guidelines](#page-11-2)

# <span id="page-1-1"></span>**Package Contents**

Your monitor ships with the components shown below. Ensure that you have received all the components and [contact Dell](file:///C:/data/Monitors/U3011/en/ug/appendx.htm#Contacting%20Dell2) if something is missing.

**I** NOTE: Some items may be optional and may not ship with your monitor. Some features or media may not be available in certain countries.

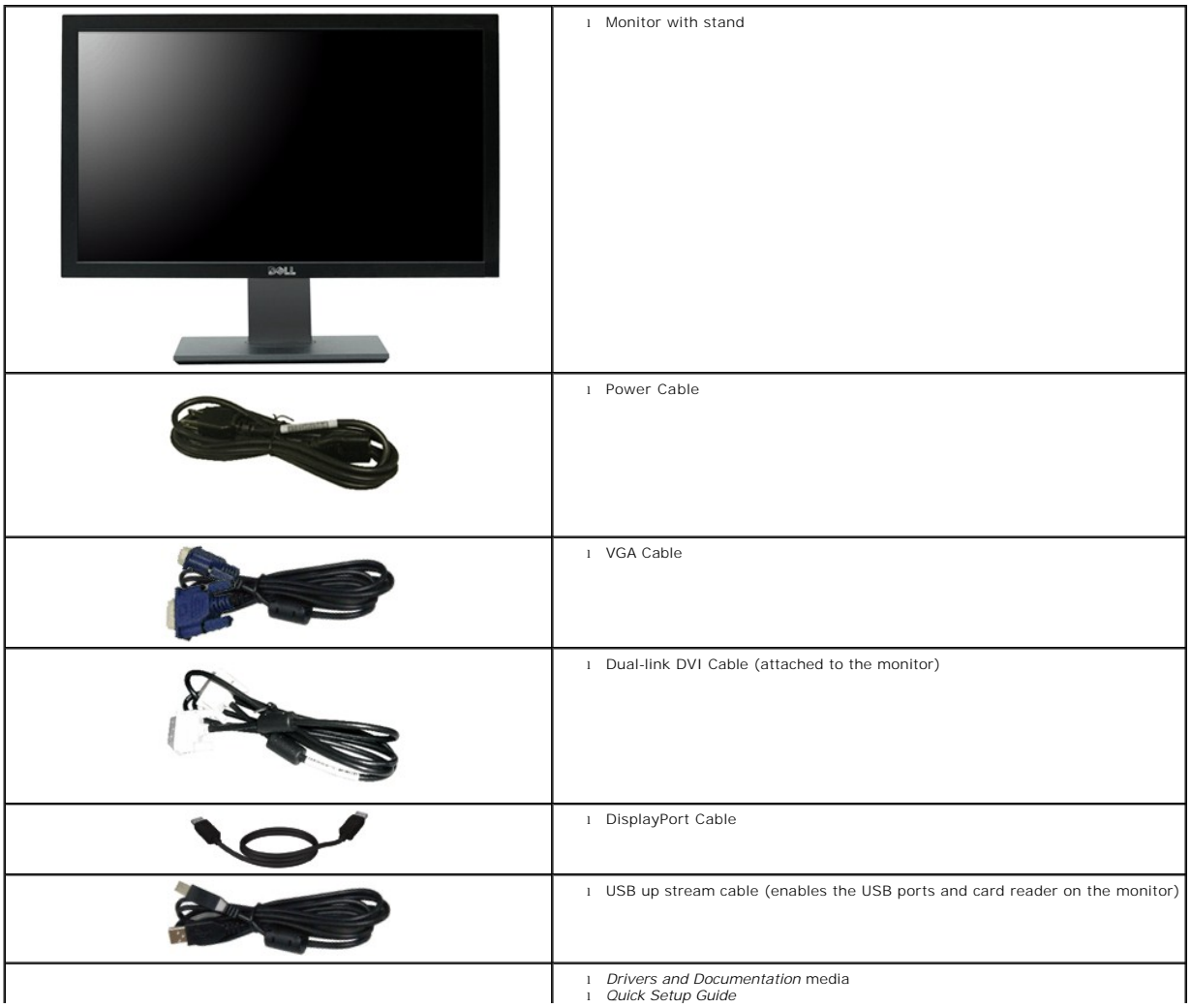

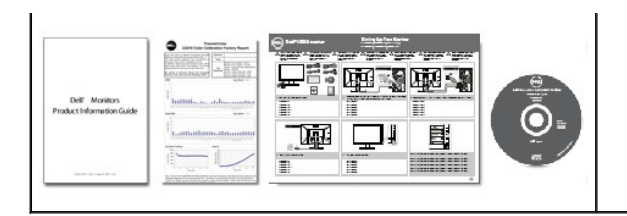

# <span id="page-2-0"></span>**Product Features**

The **U3011** flat panel display has an active matrix, thin-film transistor (TFT), liquid crystal display (LCD). The monitor features include:

- 756.23 mm (30 inches) viewable area display (measured diagonally).
- 2560 x 1600 resolution, plus full-screen support for lower resolutions.

■ Wide viewing angle (178°/178°) and superb grayscale tracking minimizes color deviations at biased angles of viewing (sitting, standing, or moving side-toside) which ensures ultra-smooth color gradation.

l *Color calibration datasheet* l *Product and Safety Information Guide*

- Tilt, swivel and vertical extension adjustment capabilities.
- Removable stand and Video Electronics Standards Association (VESA<sup>TM</sup>) 100 mm mounting holes for flexible mounting solutions.
- Plug and play capability if supported by your system.
- On-Screen Display (OSD) adjustments for ease of set-up and screen optimization.
- Software and documentation media includes an information file (INF), Image color Matching File (ICM), and product documentation.
- Security lock slot.
- Compatible with xvYCC, Adobe RGB and sRGB color standards.

■ Factory calibrated to an average delta E of < 5 under sRGB and Adobe RGB input source for brand-new Dell monitor U3011. Dedicated Custom Color Mode (6-<br>axis Color-control) for Saturation, Hue, Gain (RGB) and offset (RGB

- 12-bit internal processing which tested HDMI1.3 with deep color (12-bit).
- 7-in-1 USB 2.0 Card Reader (xD, SD/Mini SD, MS/HSMD/MSPRO, MMC).
- Supports VGA, DVI-D, DisplayPort, HDMI and Component video signals.
- Supports Picture by Picture (PBP) Select mode.

# <span id="page-2-1"></span>**Identifying Parts and Controls**

# **Front View**

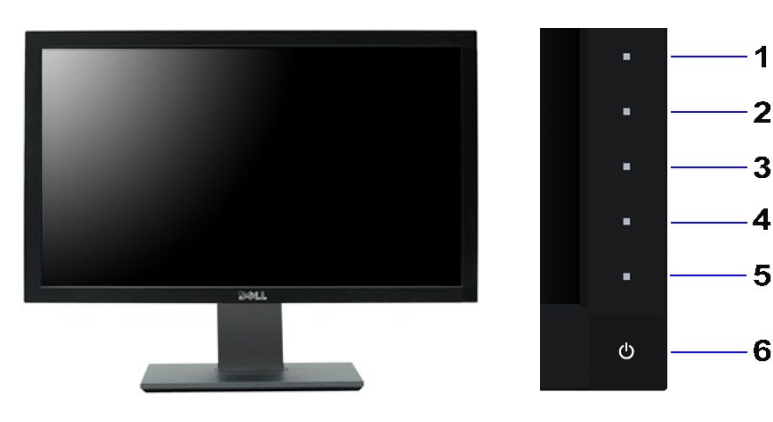

**Front View Front panel controls**

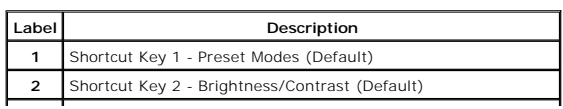

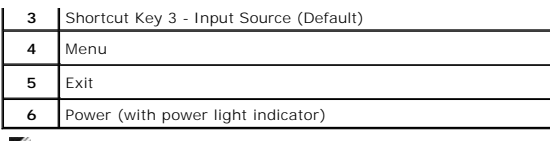

**NOTE:** 1~5 are capacitive touch sensor keys, which are activated by placing your finger on the blue LED.

### **Back View**

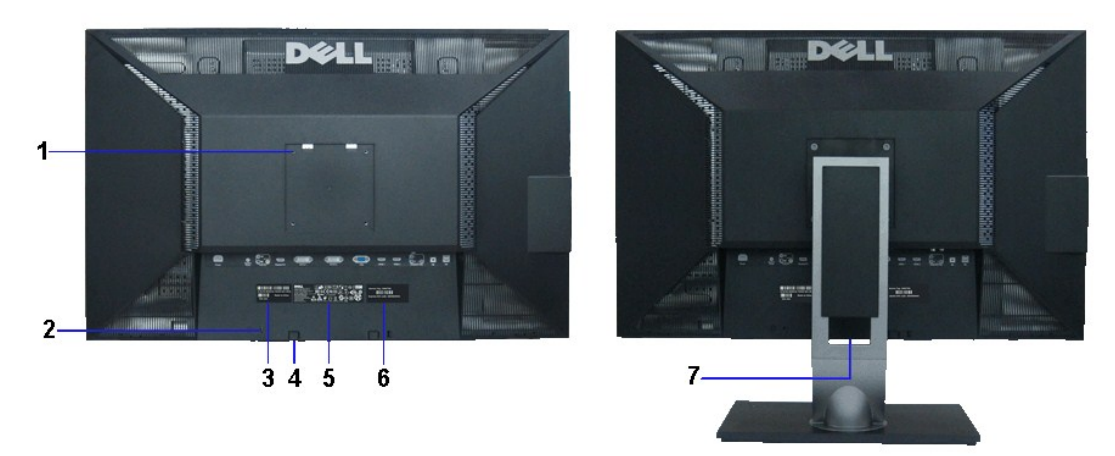

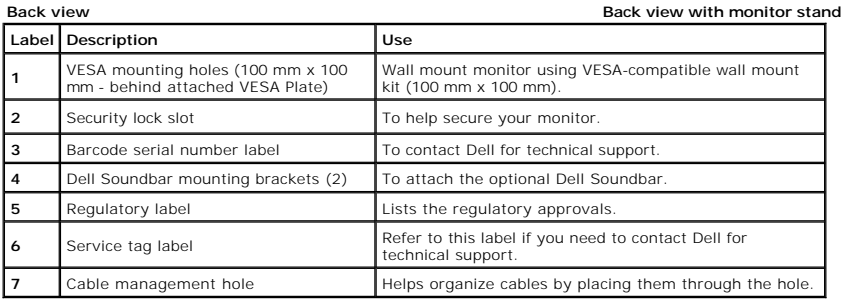

# **Side View**

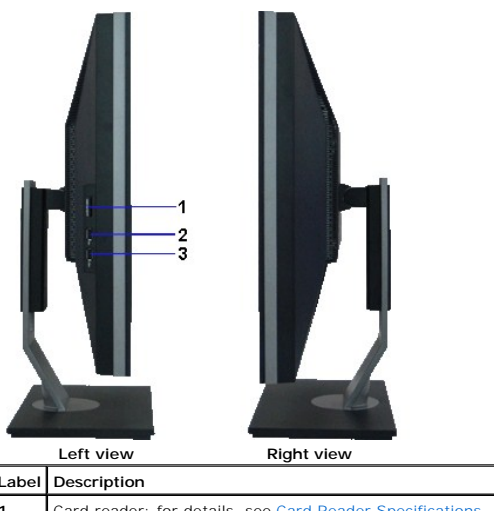

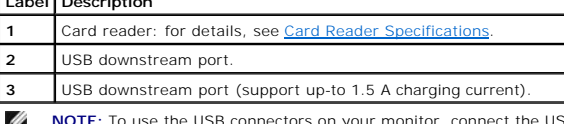

**NOTE:** To use the USB connectors on your monitor, connect the USB cable to your computer and the USB upstream connector to your monitor.  $\sim$ 

# <span id="page-4-1"></span>**Bottom View**

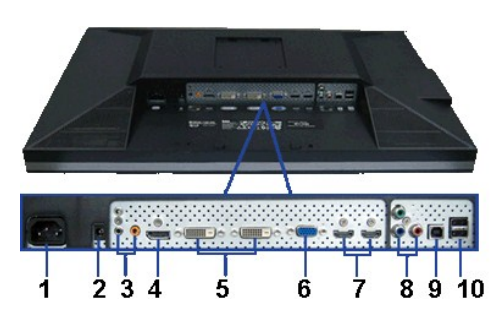

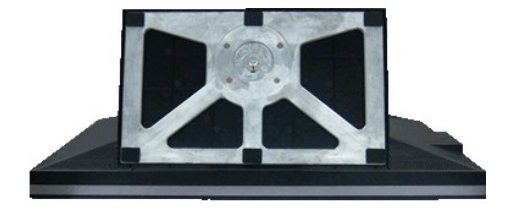

**Bottom view Bottom view with monitor stand**

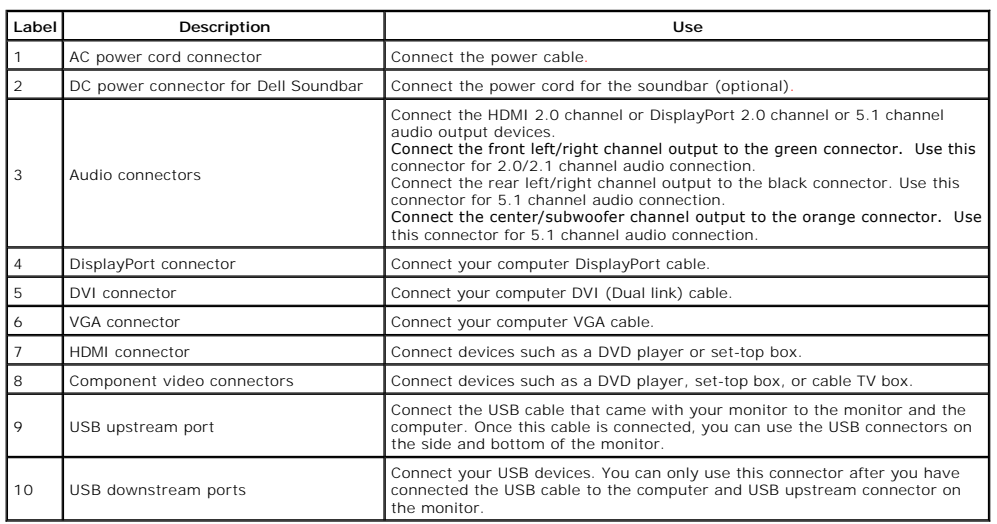

# <span id="page-4-0"></span>**Monitor Specifications**

# **Flat Panel Specifications**

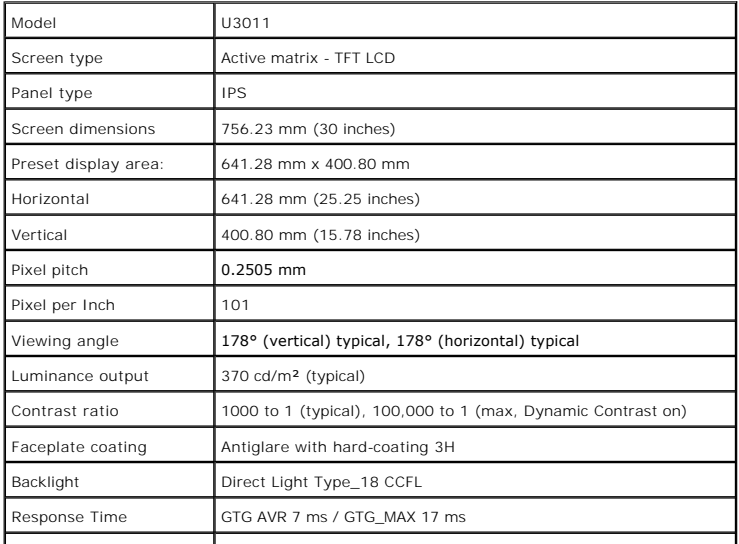

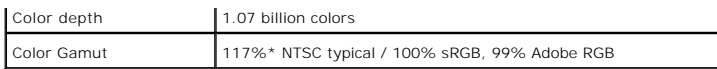

\*U3011 color gamut (typical) is based on CIE1976 (117%) and CIE1931 (102%) test standards.

### **Resolution Specifications**

Analog signal input

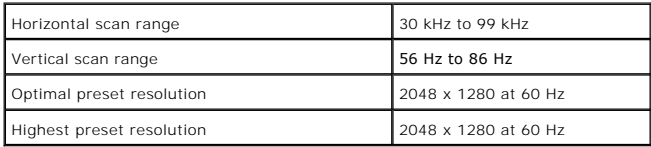

Digital signal Input (DVI dual link and DisplayPort and HDMI)

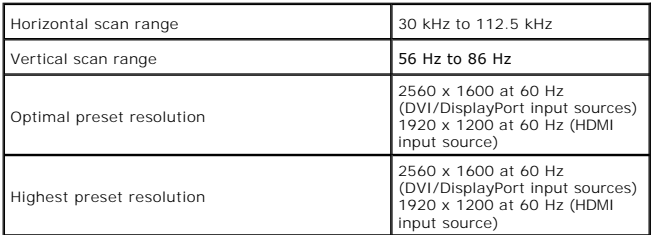

# **Supported Video Modes**

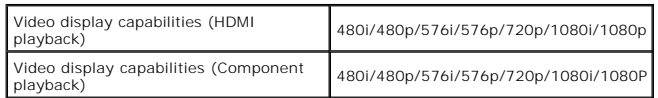

# **Preset Display Modes**

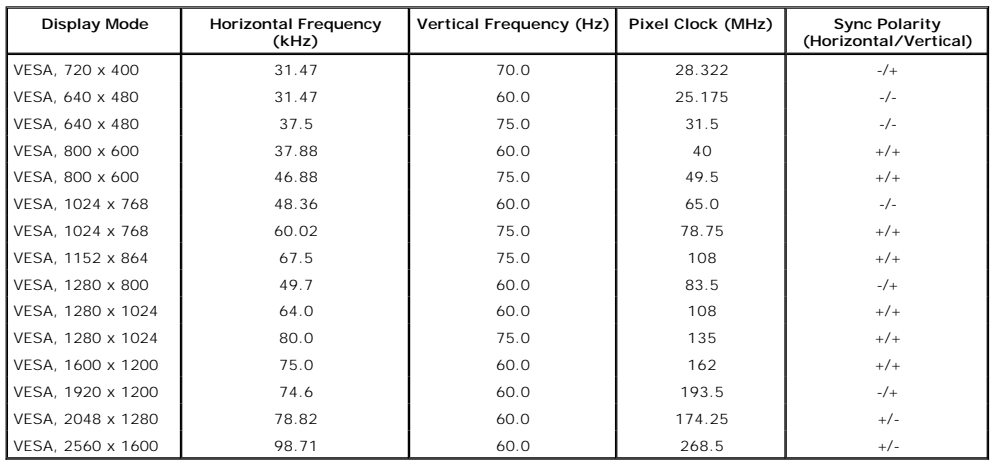

# **Electrical Specifications**

Analog RGB, 0.7 Volts +/-5%, positive polarity at 75<br>ohm input impedance<br>Digital DVI-D TMDS, 600mV for each differential line,<br>positive polarity at 50 ohm input impedance<br>HDMI TMDS, 600 mV for each differential line,<br>posit

Video input signals

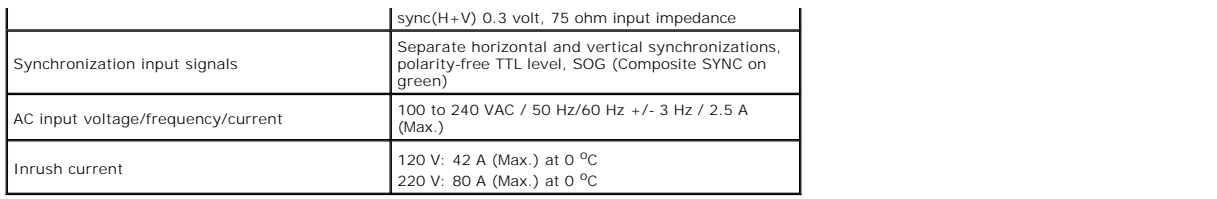

# **Physical Characteristics**

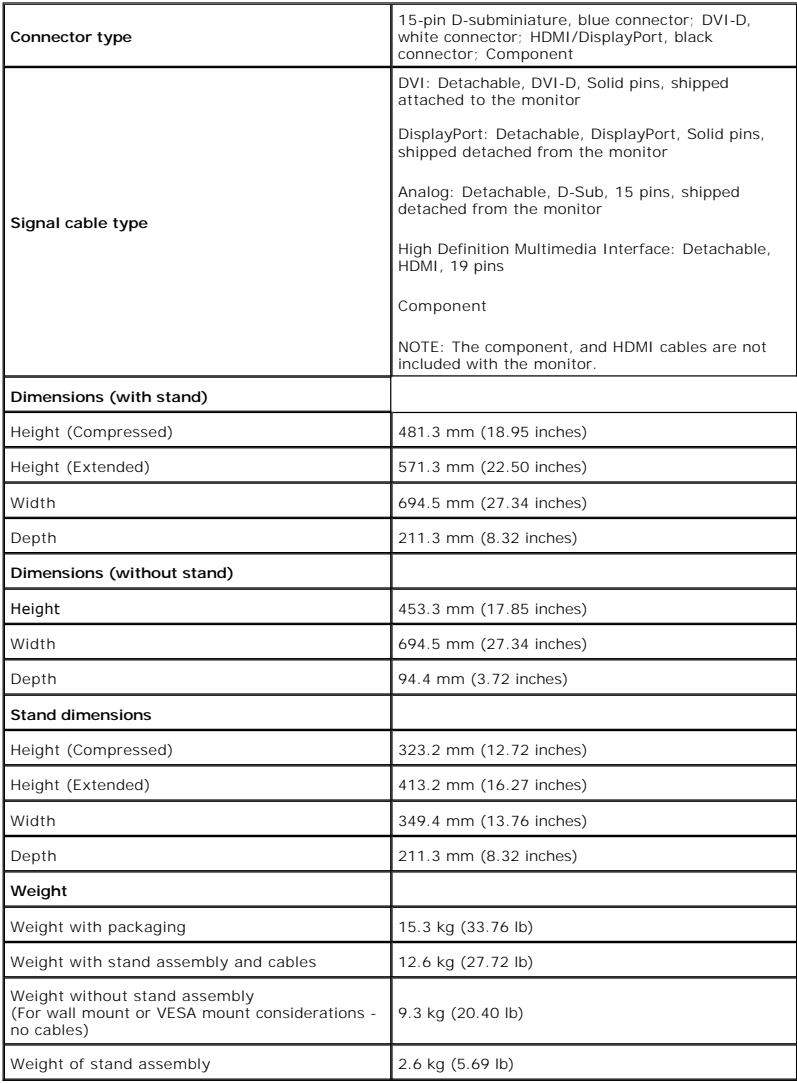

# **Environmental Characteristics**

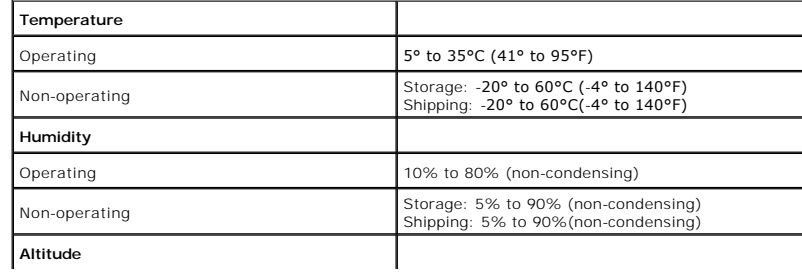

<span id="page-7-0"></span>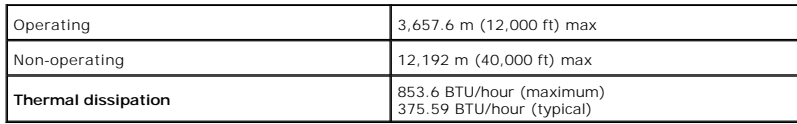

### **Power Management Modes**

If you have VESA's DPM™ compliance display card or software installed in your PC, the monitor can automatically reduce its power consumption when not in<br>use. This is referred to as *Power Save Mode\*.* If the computer dete

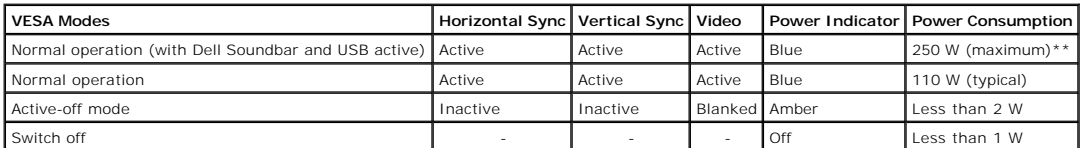

The OSD will only function in the normal operation mode. When any button is pressed in Active-off mode, one of the following messages will be displayed:

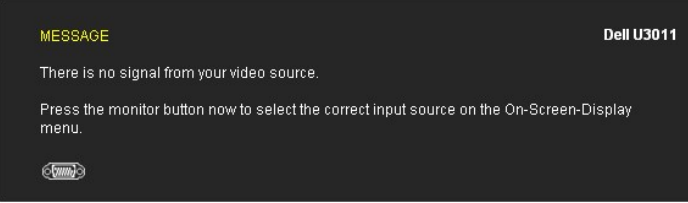

**INOTE:** While using the DisplayPort connector at 230V/50Hz, the DisplayPort consumes approximately 0.25 W more than the VGA or DVI-D while in sleep mo

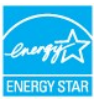

**NOTE:** This monitor is **ENERGY STAR**®-compliant.

\* Zero power consumption in OFF mode can only be achieved by disconnecting the main cable from the monitor. \*\* Maximum power consumption with max luminance, Dell Soundbar, and USB active.

### **Pin Assignments**

### **VGA Connector**

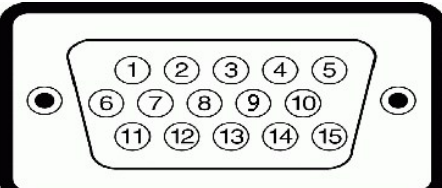

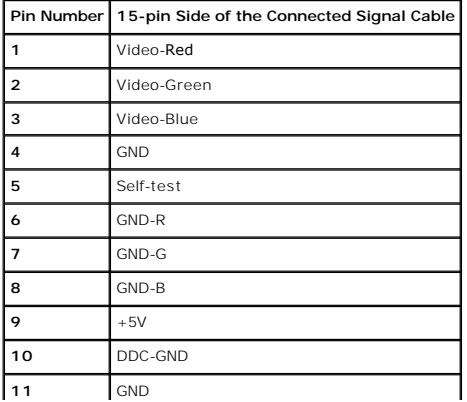

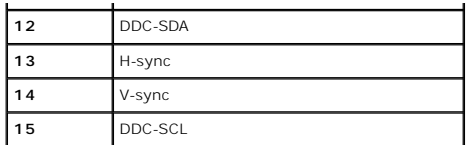

### **DVI Connector**

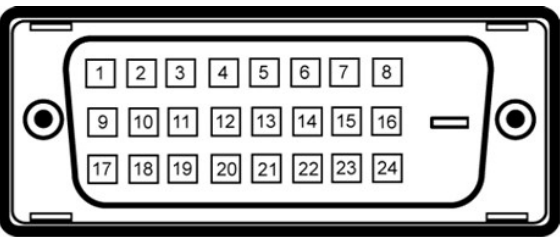

# **NOTE:** Pin 1 is at the top left.

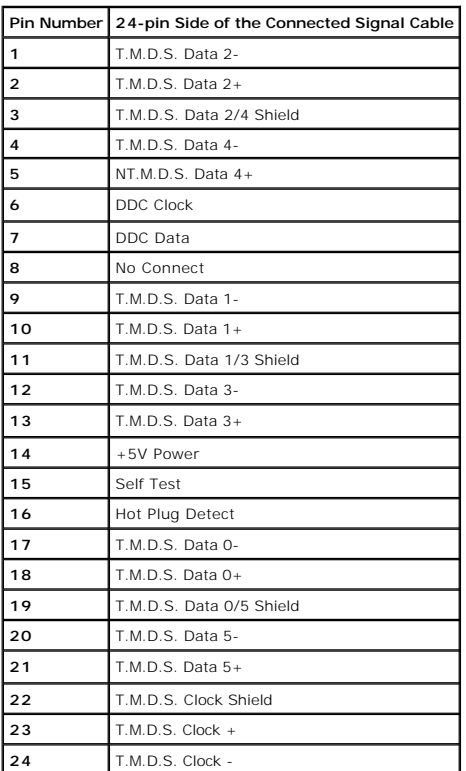

# **20-pin DisplayPort Connector**

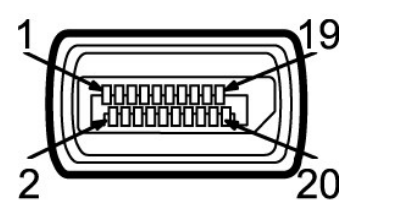

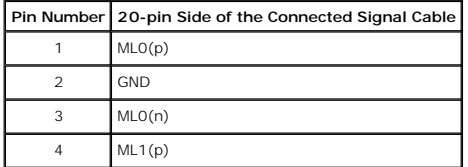

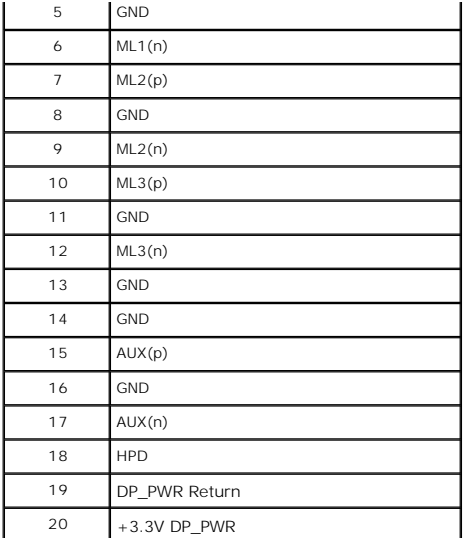

# **19-pin HDMI Connector**

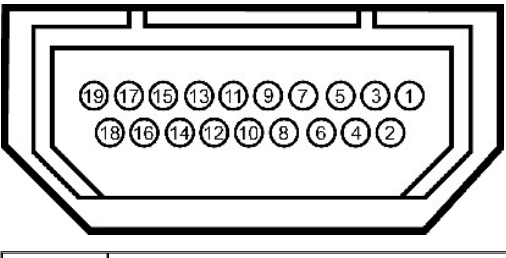

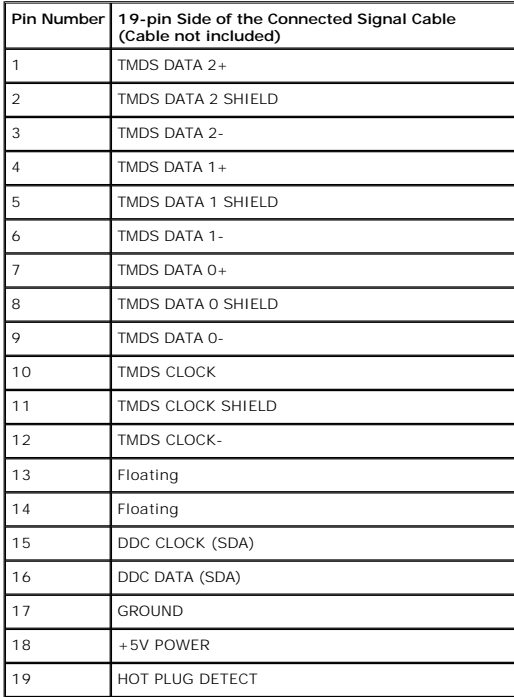

**Component Video Connector**

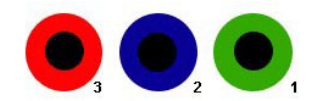

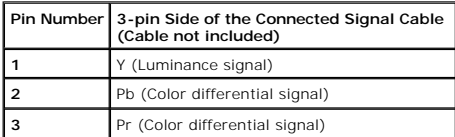

# <span id="page-10-0"></span>**Universal Serial Bus (USB) Interface**

**MOTE:** This monitor supports High-Speed Certified USB 2.0 interface.

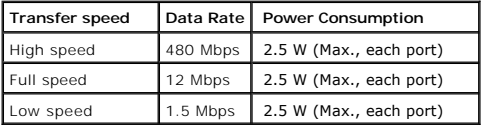

#### **USB Upstream Connector**

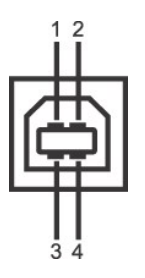

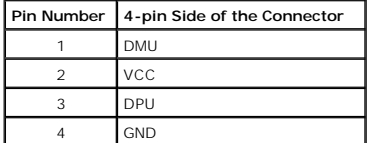

#### **USB Downstream Connector**

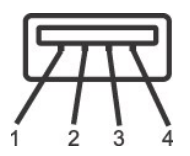

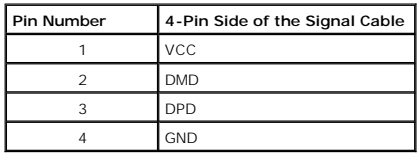

#### **USB Ports**

l 1 upstream - back l 4 downstream - 2 on back; 2 on left side

### **NOTE:** USB 2.0 functionality requires a USB 2.0-capable computer

**NOTE:** The monitor's USB interface works only when the monitor is on or in power save mode. If you turn off the monitor and then turn it on, the attached pe<br>take a few seconds to resume normal functionality.

# <span id="page-10-1"></span>**Plug and Play Capability**

You can install the monitor in any Plug and Play-compatible system. The monitor automatically provides the computer system with its Extended Display

Identification Data (EDID) using Display Data Channel (DDC) protocols so the system can configure itself and optimize the monitor settings. Most monitor<br>installations are automatic; you can select different settings if des

### <span id="page-11-0"></span>**Card Reader Specifications**

#### **Overview**

- l The Flash Memory Card Reader is a USB storage device that allows users to read and write information from and into the memory card.
- l The Flash Memory Card Reader is automatically recognized by Microsoft® Windows® 2000, Windows® XP, Windows Vista® and Windows® 7.
- l Once installed and recognized, the memory card (slot) appears as a separate drive/drive letter.
- l All standard file operations (copy, delete, drag-and-drop, etc.) can be performed with this drive.

#### **Features**

The Flash Memory Card Reader has the following features:

- l Supports Microsoft® Windows® 2000, Windows® XP, Windows Vista® and Windows® 7 operating systems.
- l No Microsoft® Windows® 9X support from Dell.
- l Mass Storage Class device (No drivers are required under Microsoft® Windows® 2000, Windows® XP, Windows Vista® and Windows® 7).
- l USB-IF certification.
- l Supports various memory card media.

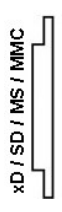

The following table lists the slot to support what kind of memory card:

#### **Flash memory cards type**

xD memory card

Memory Stick Card (MS)/High Speed Memory Stick (HSMS)/Memory Stick Pro Card (MS PRO)/Memory Stick Duo (with Adapter) Secure Digital Card (SD)/Mini Secure Digital (with Adapter)/ TransFlash Card (with Adapter) MultiMedia Card (MMC)/Reduced Size MultiMedia Card (with Adapter)

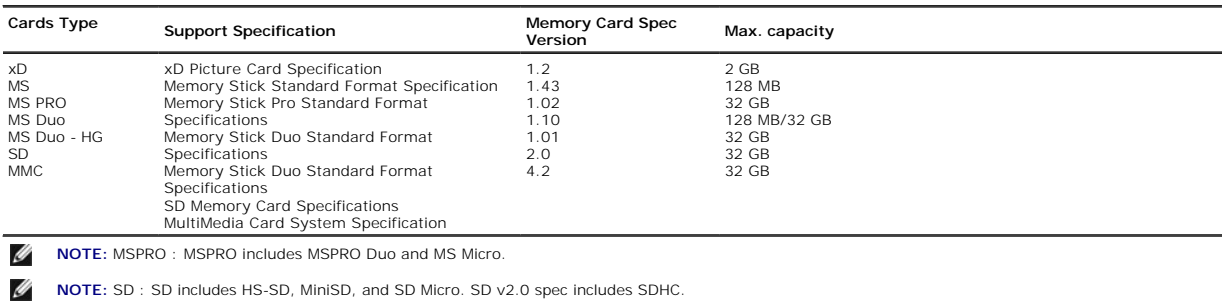

Ø **NOTE:** MMC : MMC includes MMCPlus, RS-MMC, MMC Mobile, and MMC micro.

Ø **NOTE:** xD: xD includes TypeM and TypeH.

# <span id="page-11-1"></span>**LCD Monitor Quality and Pixel Policy**

During the LCD Monitor manufacturing process, it is not uncommon for one or more pixels to become fixed in an unchanging state which are hard to see and<br>do not affect the display quality or usability. For more information

# <span id="page-11-2"></span>**Maintenance Guidelines**

**Cleaning Your Monitor**

WARNING: Read and follow the **[safety instructions](file:///C:/data/Monitors/U3011/en/ug/appendx.htm#Safety_Information)** before cleaning the monitor.

WARNING: Before cleaning the monitor, unplug the monitor power cable from the electrical outlet.

For best practices, follow the instructions in the list below while unpacking, cleaning, or handling your monitor:

- l To clean your antistatic screen, lightly dampen a soft, clean cloth with water. If possible, use a special screen-cleaning tissue or solution suitable for the
- antistatic coating. Do not use benzene, thinner, ammonia, abrasive cleaners, or compressed air.<br>1 Use a lightly-dampened, warm cloth to clean the monitor. Avoid using detergent of any kind as some detergents leave a milky
- 
- 

# <span id="page-13-0"></span>**Appendix**

#### **Dell™ U3011 Flat Panel Monitor User's Guide**

- **O** [Safety Instructions](#page-13-1)
- **FCC Notice (U.S. Only) and Other Regulatory Information**
- **O** [Contacting Dell](#page-13-3)

# <span id="page-13-1"></span>**WARNING: Safety Instructions**

**WARNING: Use of controls, adjustments, or procedures other than those specified in this documentation may result in exposure to shock, electrical hazards, and/or mechanical hazards.** 

For information on safety instructions, see the *Product Information Guide*.

# <span id="page-13-2"></span>**FCC Notices (U.S. Only) and Other Regulatory Information**

For FCC notices and other regulatory information, see the regulatory compliance website located at [www.dell.com\regulatory\\_compliance](http://www.dell.com/regulatory_compliance).

# <span id="page-13-3"></span>**Contacting Dell**

**For customers in the United States, call 800-WWW-DELL (800-999-3355).**

**IF NOTE:** If you do not have an active Internet connection, you can find contact information on your purchase invoice, packing slip, bill, or Dell product catalog

Dell provides several online and telephone-based support and service options. Availability varies by country and product, and some services may not be<br>available in your area. To contact Dell for sales, technical support, o

- 1. Visit **support.dell.com**.
- 2. Verify your country or region in the **Choose A Country/Region** drop-down menu at the bottom of the page.
- 3. Click **Contact Us** on the left side of the page.
- 4. Select the appropriate service or support link based on your need.
- 5. Choose the method of contacting Dell that is convenient for you.

<span id="page-14-0"></span>[Back to Contents Page](file:///C:/data/Monitors/U3011/en/ug/optimal.htm)

### **Setting Up Your Monitor Dell™ U3011 Flat Panel Monitor**

# **If you have a Dell™ desktop or a Dell™ portable computer with internet access**

1. Go to **http://support.dell.com,** enter your service tag, and download the latest driver for your graphics card.

2. After installing the drivers for your Graphics Adapter, attempt to set the resolution to 2048 x 1280 (VGA input source) / 2560 x 1600 (DVI/DisplayPort input sources) / 1920 x 1200 (HDMI input source) again**.**

**NOTE:** If you are unable to set the resolution to 2048 x 1280 (VGA input source) / 2560 x 1600 (DVI/DisplayPort input sources) / 1920 x 1200 (HDMI input<br>source)**, please contact Dell™ to inquire about a Graphics Adapter t A NOTE:** In DVI, please use the dual-link DVI cable shipped with your monitor for maximum preset resolution of 2560 x 1600.

<span id="page-15-0"></span>[Back to Contents Page](file:///C:/data/Monitors/U3011/en/ug/optimal.htm)

# **Setting Up Your Monitor**

**Dell™ U3011 Flat Panel Monitor** 

# **If you have a non Dell™ desktop, portable computer, or graphics card**

In Windows XP:

1. Right-click on the desktop and click **Properties**.

2. Select the **Settings** tab.

- 3. Select **Advanced**.
- 4. Identify your graphics controller supplier from the description at the top of the window (e.g. NVIDIA, ATI, Intel etc.).

5. Refer to the graphic card provider website for updated driver (for example, [http://www.ATI.com](http://www.ati.com/) OR [http://www.NVIDIA.com](http://www.nvidia.com/) ).

6. After installing the drivers for your Graphics Adapter, attempt to set the resolution to 2048 x 1280 (VGA input source) / 2560 x 1600 (DVI/DisplayPort input<br>sources) / 1920 x 1200 (HDMI input source) again.

In Windows Vista® or Windows® 7:

1. Right-click on the desktop and click **Personalization.**

2. Click **Change Display Settings.**

3. Click **Advanced Settings.**

4. Identify your graphics controller supplier from the description at the top of the window (e.g. NVIDIA, ATI, Intel etc.).

5. Refer to the graphic card provider website for updated driver (for example, [http://www.ATI.com](http://www.ati.com/) OR [http://www.NVIDIA.com](http://www.nvidia.com/) ).

6. After installing the drivers for your Graphics Adapter, attempt to set the resolution to 2048 x 1280 (VGA input source) / 2560 x 1600 (DVI/DisplayPort input<br>sources) / 1920 x 1200 (HDMI input source) again.

**NOTE:** If you are unable to set the resolution to 2048 x 1280 (VGA input source) / 2560 x 1600 (DVI/DisplayPort input sources) / 1920 x 1200 (HDMI input source), please contact the manufacturer of your computer or consider purchasing a graphics adapter that will support the video resolution of 2048 x 1280<br>(VGA input source) / 2560 x 1600 (DVI/DisplayPort input sources) / 1

**I** NOTE: In DVI, please use the dual-link DVI cable shipped with your monitor for maximum preset resolution of 2560 x 1600.

# <span id="page-16-0"></span>**Operating the Monitor**

#### **Dell™ U3011 Flat Panel Monitor User's Guide**

- [Using the Front Panel Controls](#page-16-1)
- [Using the On-Screen Display \(OSD\) Menu](#page-17-0)
- **[Setting the Maximum Resolution](#page-26-0)**
- [Using the Dell Soundbar \(Optional\)](#page-26-1)
- [Using the Tilt, Swivel, and Vertical Extension](#page-27-0)

# <span id="page-16-1"></span>**Using the Front Panel Controls**

Use the control buttons on the front of the monitor to adjust the characteristics of the image being displayed. As you use these buttons to adjust the controls,<br>an OSD shows the numeric values of the characteristics as the

**NOTE:** 1~5 are capacitive touch sensor keys, which are activated by placing your finger on the blue LED.

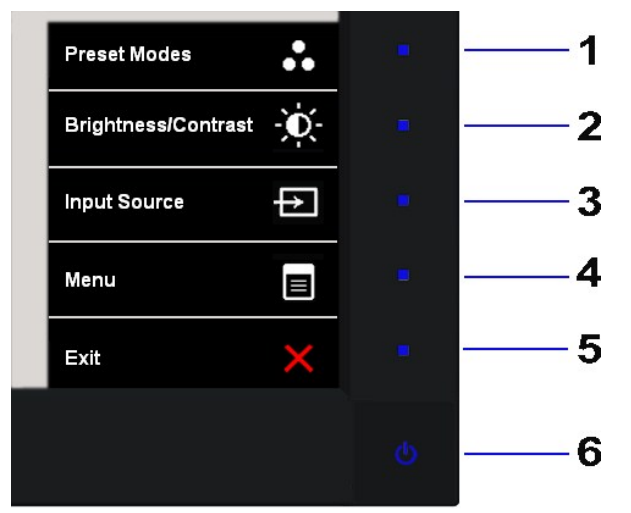

The following table describes the front panel buttons:

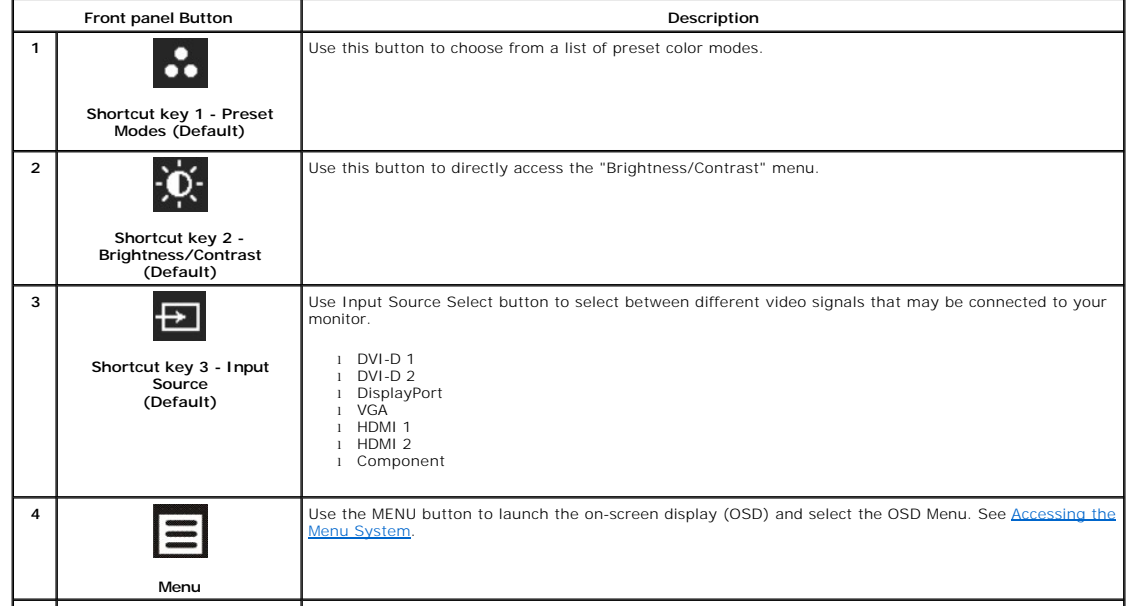

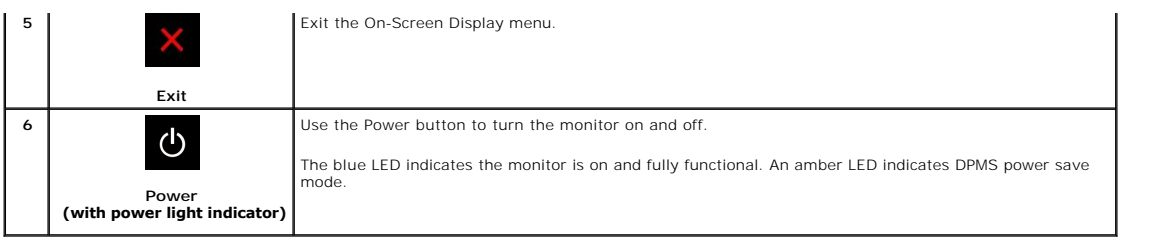

# <span id="page-17-0"></span>**Using the On-Screen Display (OSD) Menu**

### <span id="page-17-1"></span>**Accessing the Menu System**

NOTE: If you change the settings and then either proceed to another menu or exit the OSD menu, the monitor automatically saves those changes. The<br>changes are also saved if you change the settings and then wait for the OSD

1. Touch the  $\Xi$  button to launch the OSD menu and display the main menu.

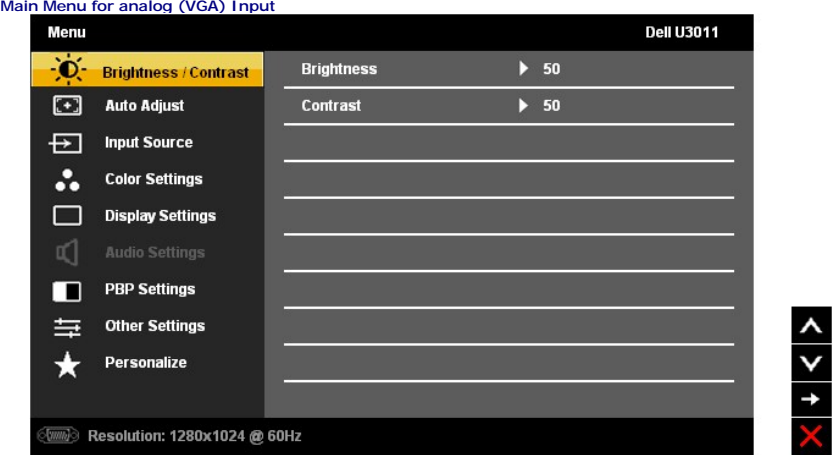

**NOTE:** Auto Adjust is only available when you use the analog (VGA) connector.

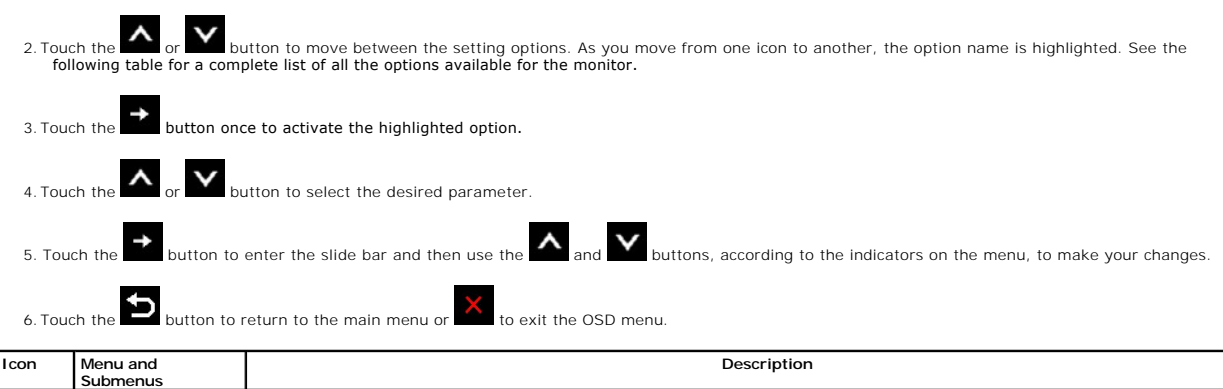

<span id="page-18-0"></span>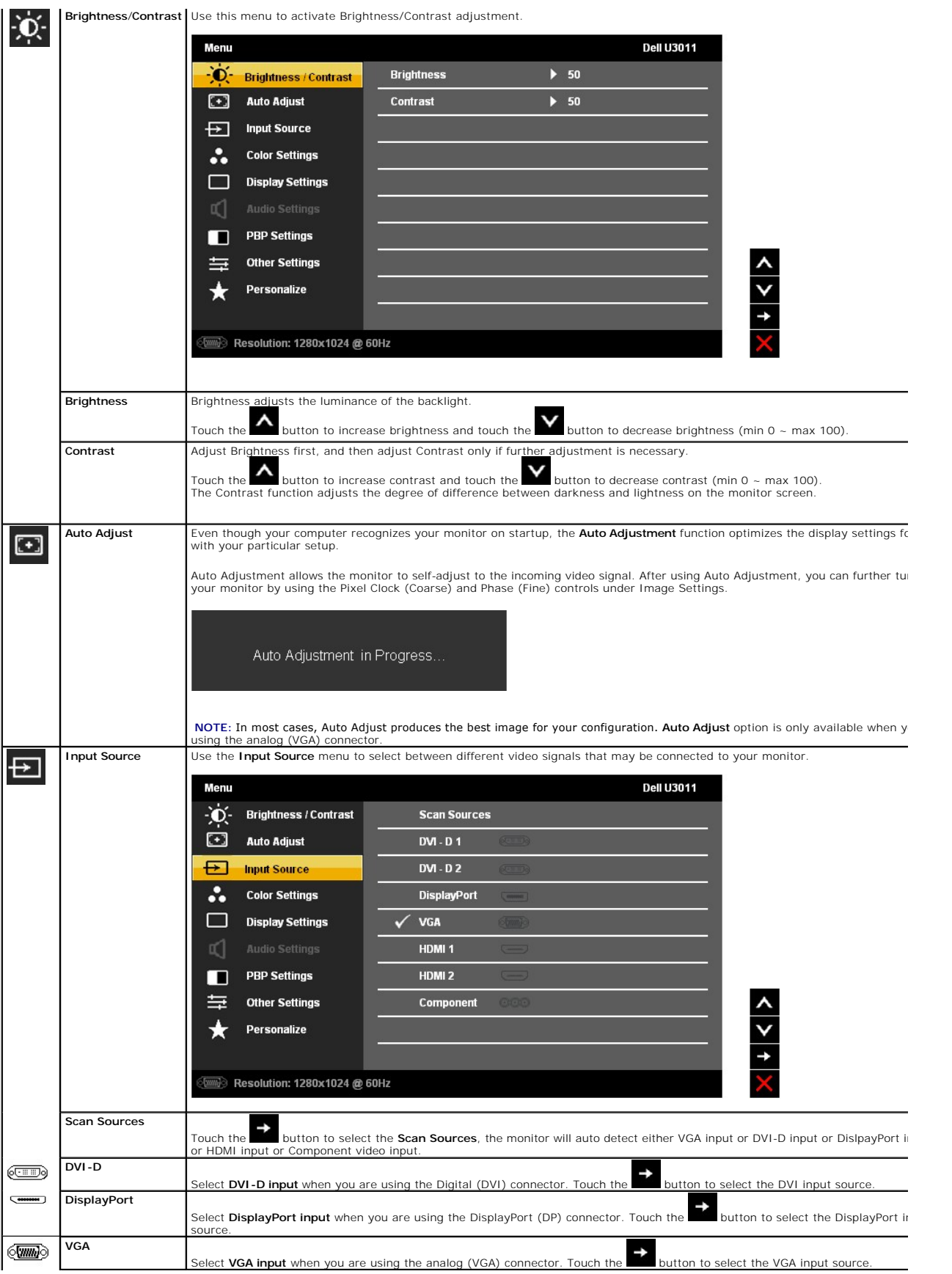

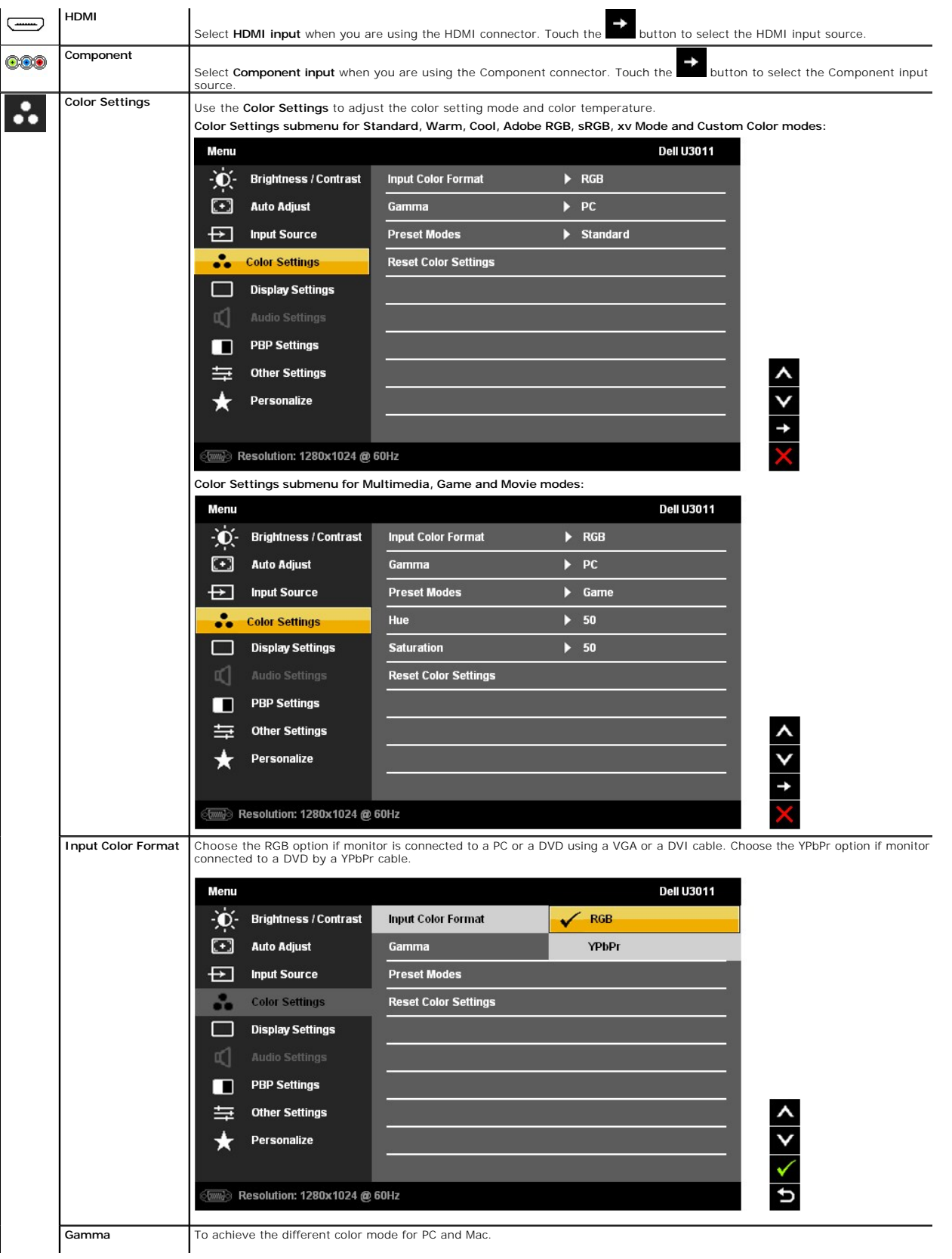

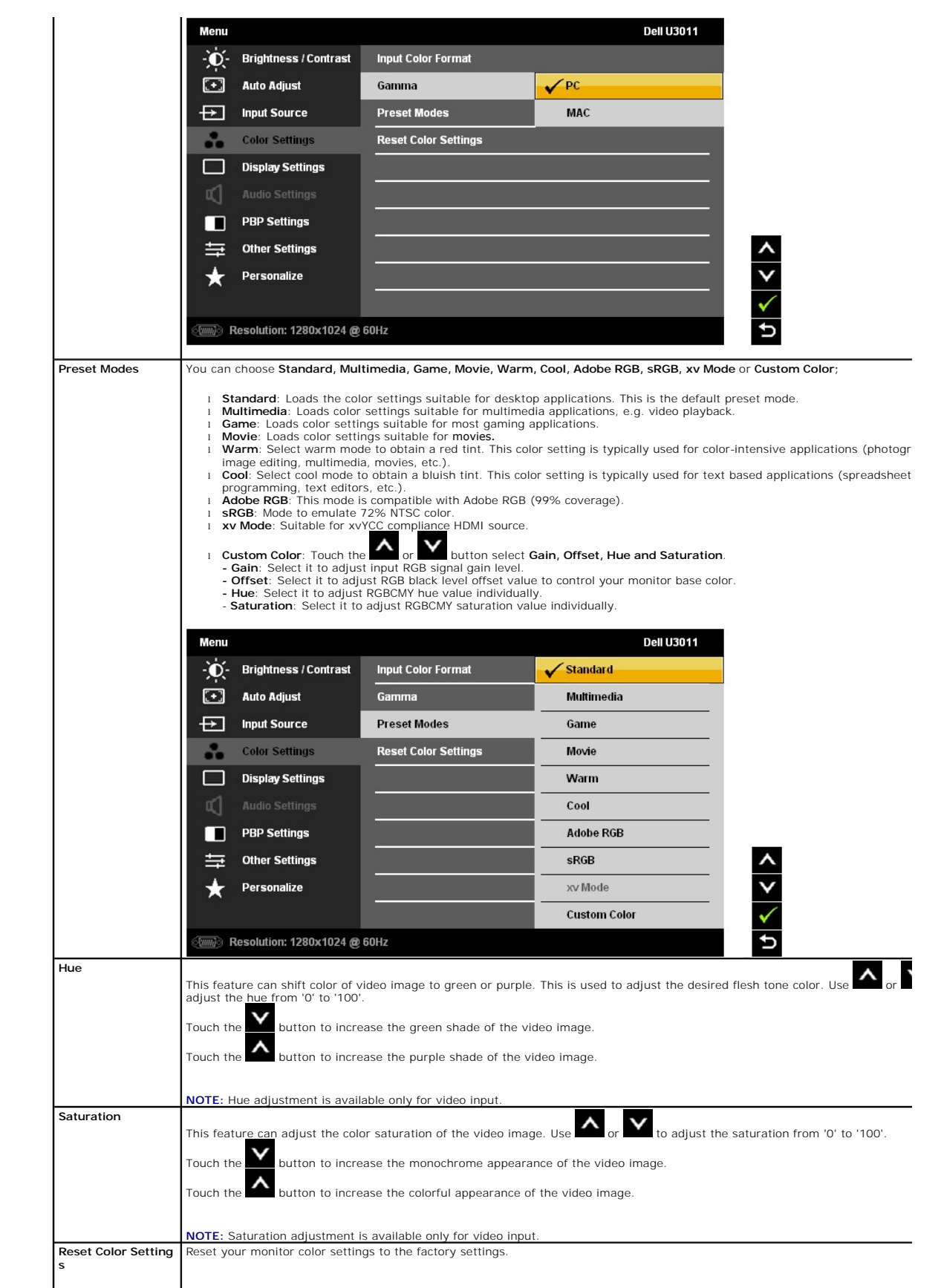

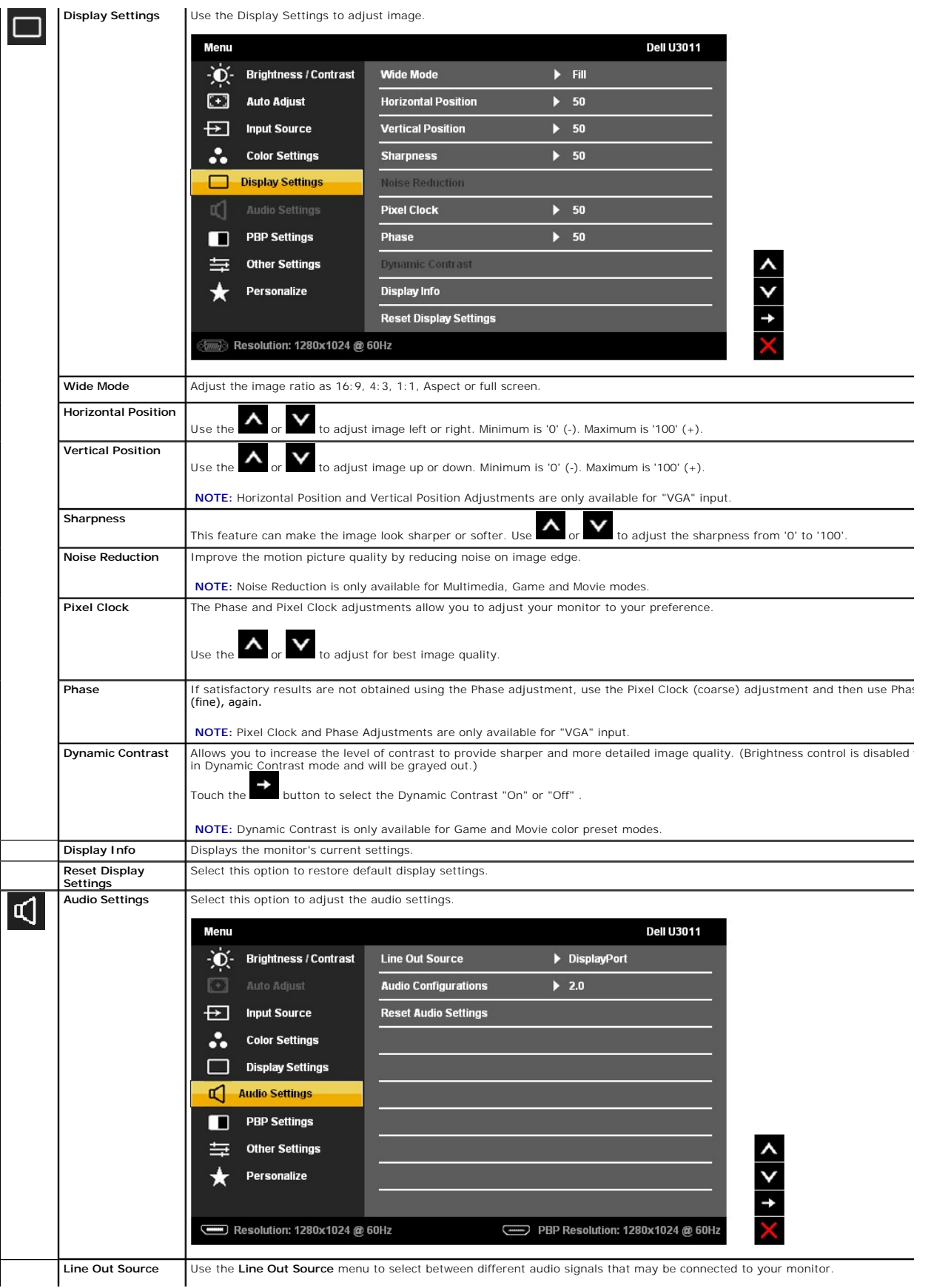

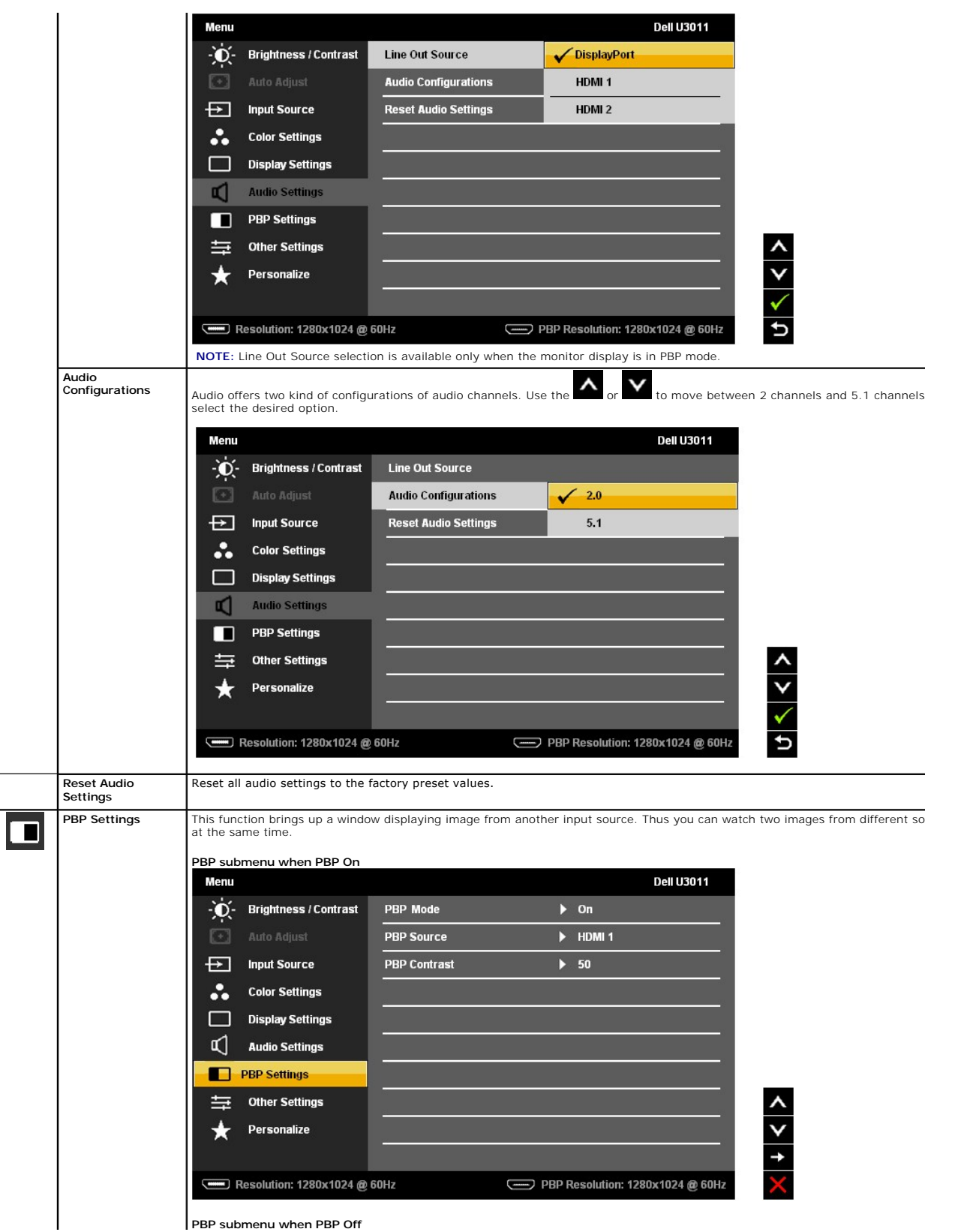

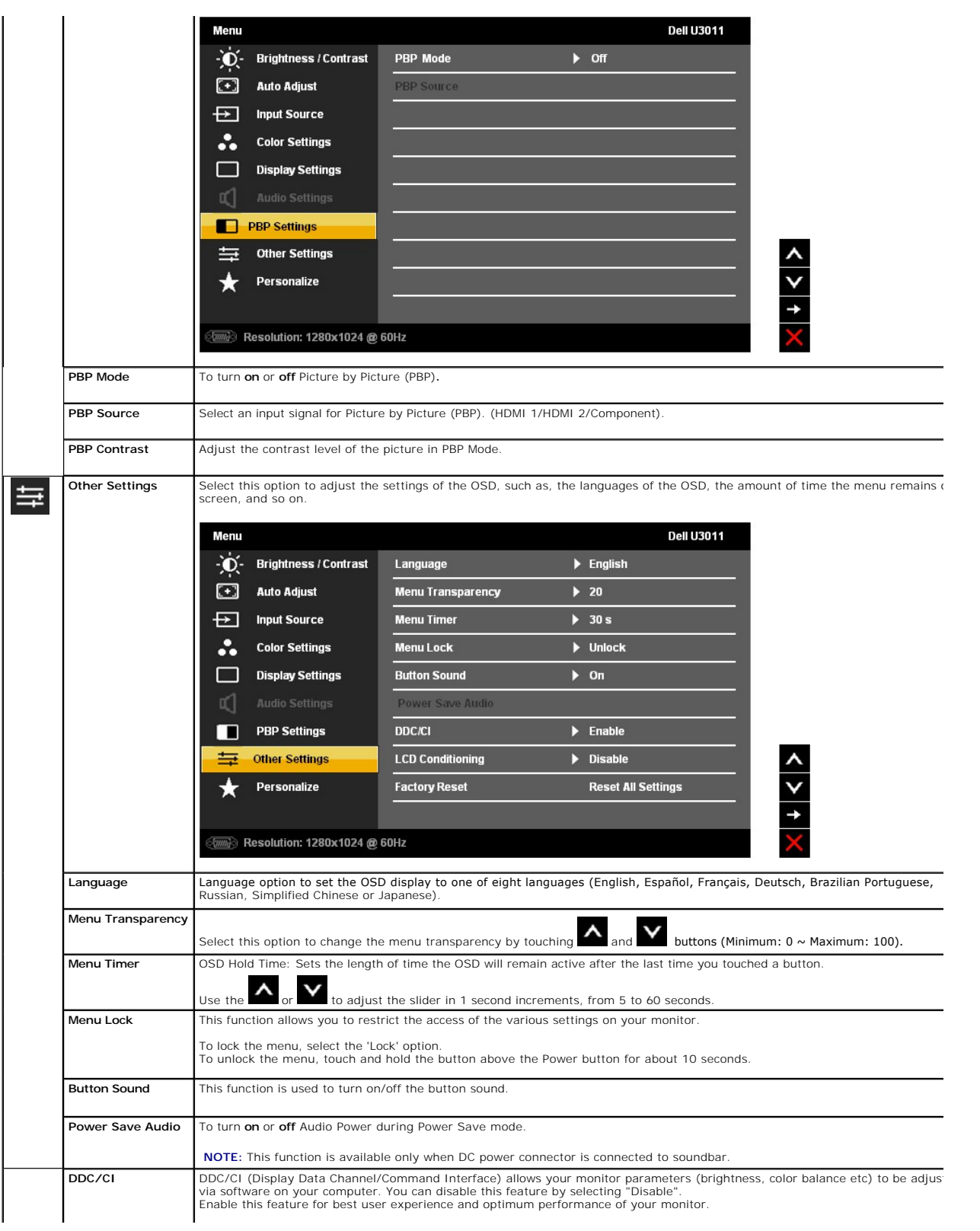

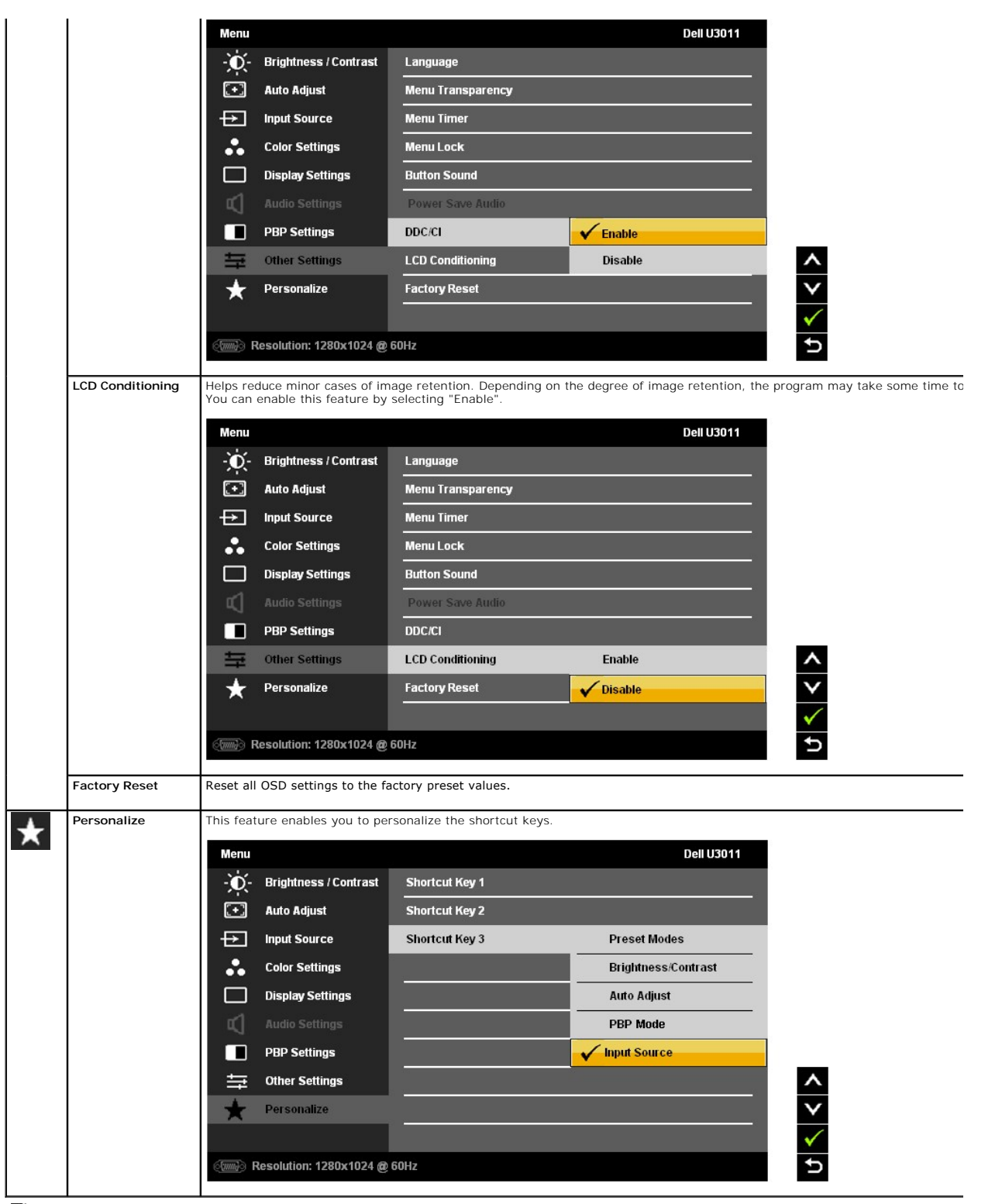

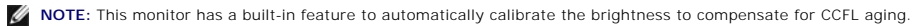

### **OSD Warning Messages**

When Dynamic Contrast Feature is enabled (in these modes: Game, Movie and Multimedia), the manual brightness adjustment is disabled.

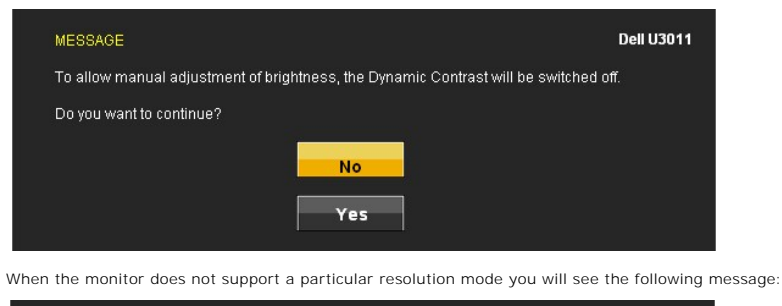

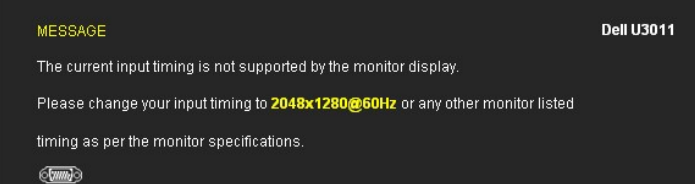

This means that the monitor cannot synchronize with the signal that it is receiving from the computer. See <u>Monitor Specifications</u> for the<br>Horizontal and Vertical frequency ranges addressable by this monitor. Recommended

You will see the following message before the DDC/CI function is disabled.

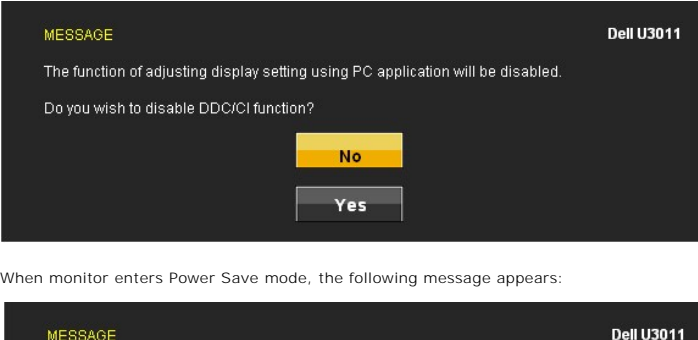

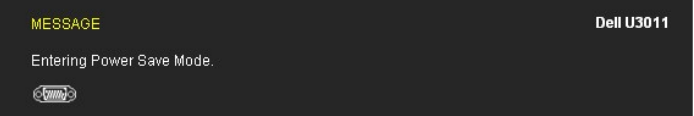

Activate the computer and wake up the monitor to gain access to the [OSD](#page-17-0)

If you touch any button other than the power button one of the following messages will appear depending on the selected input:

**VGA/DVI-D/DisplayPort/HDMI/Component input**

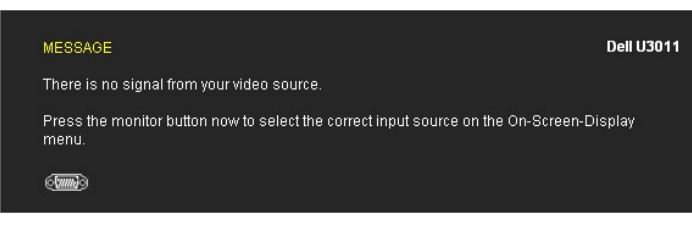

If either VGA or DVI-D or DisplayPort or HDMI or Component input is selected and both VGA and DVI-D and DisplayPort and HDMI and Component cables are not<br>dialog box as shown below appears.

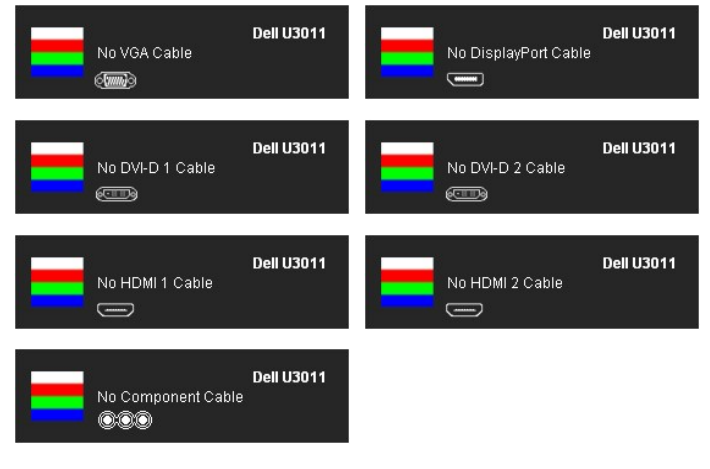

See [Solving Problems](file:///C:/data/Monitors/U3011/en/ug/solve.htm) for more information.

### <span id="page-26-0"></span>**Setting the Maximum Resolution**

To set the Maximum resolution for the monitor:

Windows XP:

- 
- 1. Right-click on the desktop and select **Properties**. 2. Select the **Settings** tab. 3. Set the screen resolution to 2048 x 1280 (VGA input source) / 2560 x 1600 (DVI/DisplayPort input sources) / 1920 x 1200 (HDMI input source).
- 4. Click **OK**.

Windows Vista® or Windows® 7:

- 1. Right-click on the desktop and select **Personalization**.
- 2. Click **Change Display Settings**.<br>3. Move the slider-bar to the right by pressing and holding left-mouse button and adjust the screen resolution to 2048 x 1280 (VGA input source) / 2560 x<br>1600 (DVI/DisplayPort input sour
- 
- 4. Click **OK**.

If you do not see 2048 x 1280 (VGA input source) / 2560 x 1600 (DVI/DisplayPort input sources) / 1920 x 1200 (HDMI input source), as an option, you may<br>need to update your graphics driver. Depending on your computer, compl

If you have a Dell desktop or portable computer:

l Go to **support.dell.com**, enter your service tag, and download the latest driver for your graphics card.

If you are using a non-Dell computer (portable or desktop):

- l Go to the support site for your computer and download the latest graphic drivers. l Go to your graphics card website and download the latest graphic drivers.
- 

**IG** NOTE: In DVI, please use the dual-link DVI cable shipped with your monitor for maximum preset resolution of 2560 x 1600.

# <span id="page-26-1"></span>**Using the Dell Soundbar (Optional)**

The Dell Soundbar is a stereo two channel system adaptable to mount on Dell Flat Panel Displays. The Soundbar has a rotary volume and on/off control to<br>adjust the overall system level, a blue LED for power indication, and

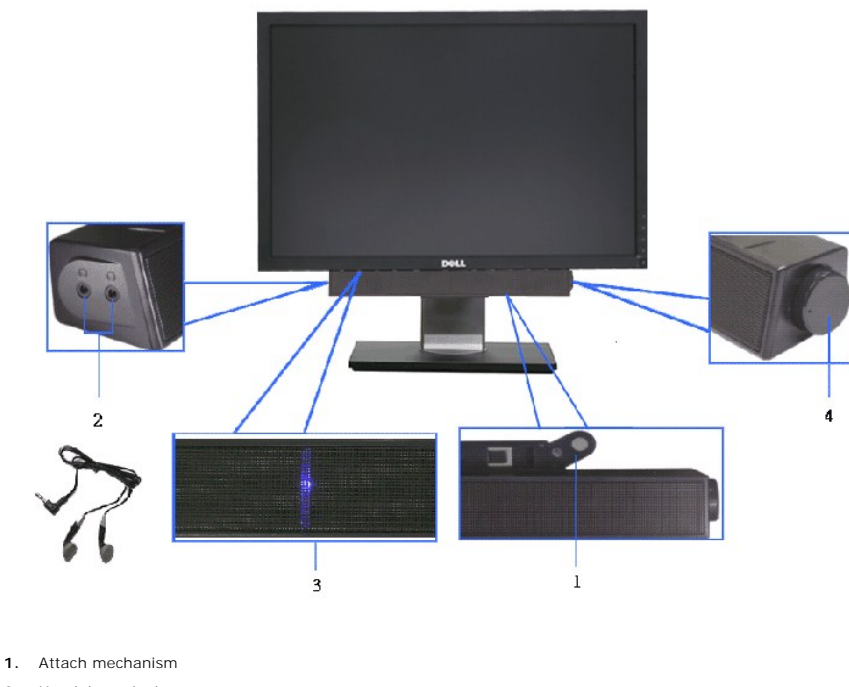

- 
- **2.** Headphone jacks
- **3.**  Power indicator
- **4.** Power/Volume control

# <span id="page-27-0"></span>**Using the Tilt, Swivel, and Vertical Extension**

**NOTE:** This is applicable for a monitor with a stand. When any other stand is bought, please refer to the respective stand setup guide for setup instructions.

# **Tilt, Swivel**

With this stand, you can tilt and swivel the monitor for the most comfortable viewing angle.

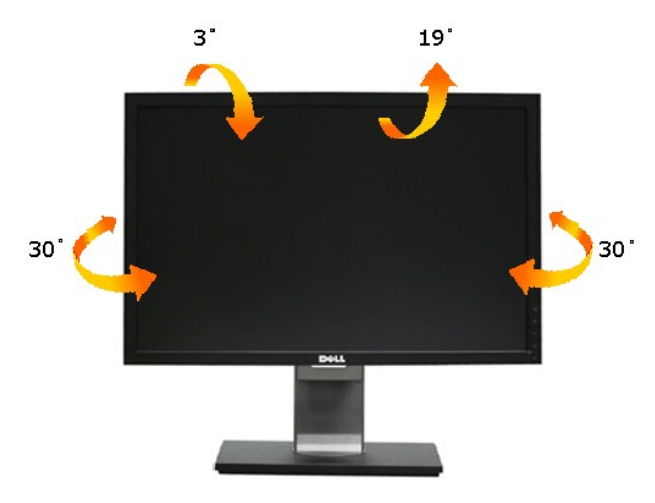

**NOTE:** The stand is attached when the monitor is shipped from the factory.

### **Vertical Extension**

**NOTE:** The stand extends vertically up to 90 mm. The figures below illustrate how to extend the stand vertically.

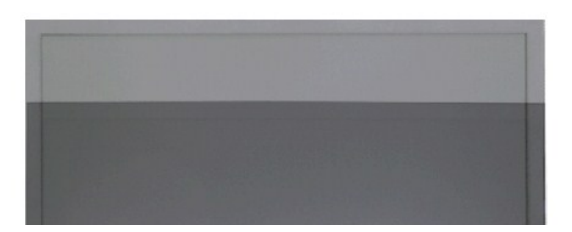

# <span id="page-29-0"></span>**Setting Up Your Monitor**

**Dell™ U3011 Flat Panel Monitor** 

# **Setting the display resolution to 2048 x 1280 (VGA input source) / 2560 x 1600 (DVI/DisplayPort™ input sources) / 1920 x 1200 (HDMI input source)(Optimal)**

For maximum display performance with Microsoft® Windows® operating systems, set the display resolution to 2048 x 1280 (VGA input source) / 2560 x 1600<br>(DVI/DisplayPort input sources) / 1920 x 1200 (HDMI input source) pixel

In Windows XP:

1. Right-click on the desktop and click **Properties**.

2. Select the **Settings** tab.

3. Move the slider-bar to the right by pressing and holding the left-mouse button and adjust the screen resolution to 2048 x 1280 (VGA input source) / 2560 x 1600 (DVI/DisplayPort input sources) / 1920 x 1200 (HDMI input source).

4. Click **OK**.

In Windows Vista® or Windows® 7:

1. Right-click on the desktop and click **Personalization**.

#### 2. Click **Change Display Settings**.

3. Move the slider-bar to the right by pressing and holding the left-mouse button and adjust the screen resolution to 2048 x 1280 (VGA input source) / 2560 x<br>1600 (DVI/DisplayPort input sources) / 1920 x 1200 (HDMI input s

4. Click **OK**.

**I** NOTE: In DVI, please use the dual-link DVI cable shipped with your monitor for maximum preset resolution of 2560 x 1600.

If you do not see 2048 x 1280 (VGA input source) / 2560 x 1600 (DVI/DisplayPort input sources) / 1920 x 1200 (HDMI input source) as an option, you may<br>need to update your graphics driver. Please choose the scenario below t directions:

**1: [If you have a Dell™ desktop or a Dell™ portable computer with internet access.](file:///C:/data/Monitors/U3011/en/ug/internet.htm)**

#### **2: [If you have a non Dell™ desktop, portable computer, or graphics card.](file:///C:/data/Monitors/U3011/en/ug/non-dell.htm)**

# <span id="page-30-0"></span>**Dell™ U3011 Flat Panel Monitor**

#### [User Guide](file:///C:/data/Monitors/U3011/en/ug/index.htm)

Setting the display resolution to 2048 x 1280 (VGA input source) / 2560 x 1600 (DVI/DisplayPort input sources) / 1920 x 1200 (HDMI input source) (Optimal)

#### **Information in this document is subject to change without notice. © 2010 Dell Inc. All rights reserved.**

Reproduction of these materials in any manner whatsoever without the written permission of Dell Inc. is strictly forbidden.

Trademarks used in this text: *Dell* and the *DELL* logo are trademarks of Dell Inc; *Microsoft* and *Windows* are either trademarks or registered trademarks of<br>Microsoft Corporation in the United States and/or other count

Other trademarks and trade names may be used in this document to refer to either the entities claiming the marks and names or their products. Dell Inc.<br>disclaims any proprietary interest in trademarks and trade names other

#### **Model U3011t**

**July 2010 Rev. A00**

# <span id="page-31-0"></span>**Setting Up the Monitor**

#### **Dell™ U3011 Flat Panel Monitor User's Guide**

- **[Connecting the Monitor](#page-31-1)**
- O [Organizing Your Cables](#page-32-0)
- [Attaching the Soundbar \(optional\)](#page-32-1)
- **Q** [Removing the Stand](#page-33-0)
- **O** [Attaching the Stand](#page-33-1)
- 

# <span id="page-31-1"></span>**Connecting the Monitor**

WARNING: Before you begin any of the procedures in this section, follow the **Safety Instructions**.

**NOTE:** USB uplink cable connection enables USB ports and card reader on the monitor to work.

To connect your monitor to the computer:

- 
- 1. Turn off your computer and disconnect the power cable.<br>2. Connect either the white (digital DVI-D) or the blue (analog VGA) or the black (DisplayPort) display connector cable to the corresponding video port on<br>the back
- 

#### **Connecting the white DVI cable and the USB uplink cable**

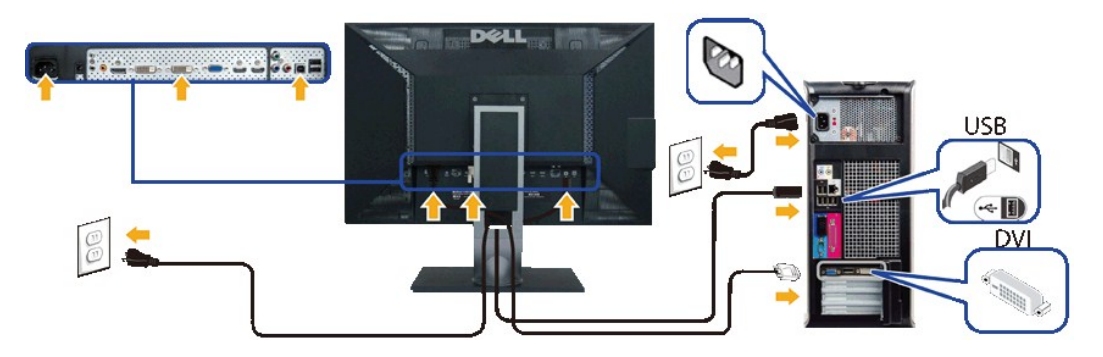

**NOTE:** Your monitor supports two DVI ports. You can choose the input source (DVI-D 1 or DVI-D 2) through the OSD menu's Input source select option.

#### **Connecting the blue VGA cable and the USB uplink cable**

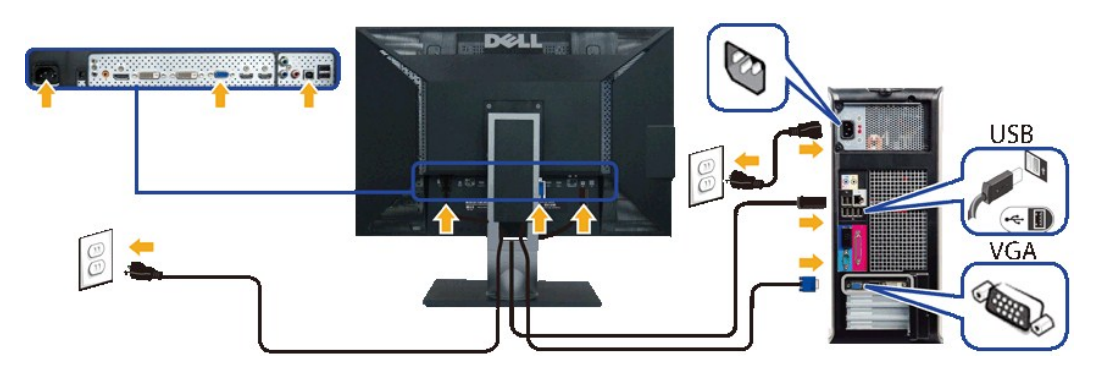

**Connecting the black DisplayPort cable and the USB uplink cable**

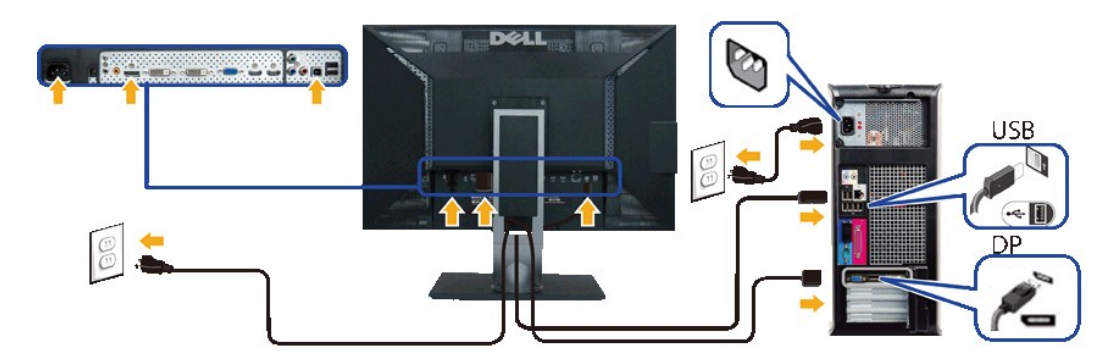

**NOTE:** The graphics are used for the purpose of illustration only. Appearance of the computer may vary.

After you have completed connecting the DVI/VGA/DisplayPort cable, follow the procedure below to complete your monitor setup:

- 
- 1. Plug the power cables for your computer and monitor into a nearby outlet.<br>2. Turn on the monitor and the computer.<br>If your monitor displays an image, installation is complete. If it does not display an image, see <u>Solvi</u>
- 

# <span id="page-32-0"></span>**Organizing Your Cables**

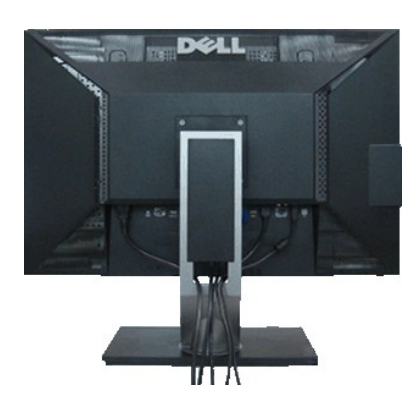

After attaching all necessary cables to your monitor and computer, (See <u>[Connecting Your Monitor](#page-31-1)</u> for cable attachment,) use the cable management slot<br>**to organize all cables as shown above.** 

# <span id="page-32-1"></span>**Attaching the Soundbar (Optional)**

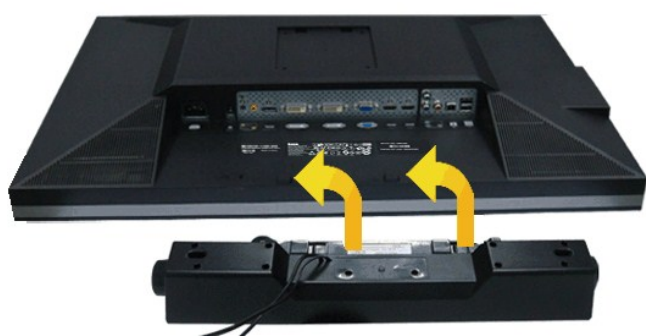

To attach the Soundbar:

- 1. Working from the back of the monitor, attach the Soundbar by aligning the two slots with the two tabs along the bottom of the monitor.
- 2. Slide the Soundbar to the left until it snaps into place.
- 3. Connect the Soundbar with the DC power connector.
- 4. Insert the mini stereo plug from the back of the Soundbar into the computer's audio output jack.

CAUTION: Do not use with any device other than the Dell Soundbar.

**NOTE:** The Soundbar power connector (+12 V DC output) is for the optional Dell Soundbar only.

# <span id="page-33-0"></span>**Removing the Stand**

**IG** NOTE: To prevent scratches on the LCD screen while removing the stand, ensure that the monitor is placed on a soft, clean surface.

**NOTE:** This is applicable for a monitor with a stand. When any other stand is bought, please refer to the respective stand setup guide for setup Ø instructions.

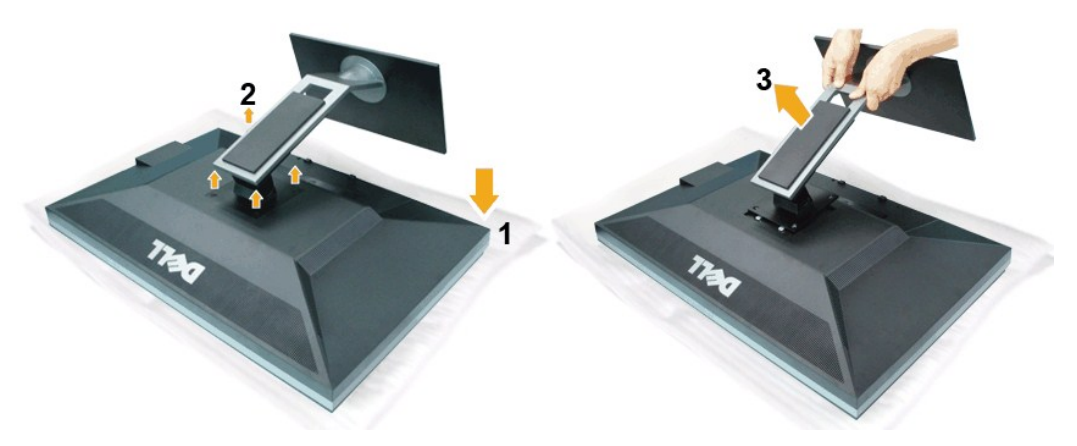

To remove the stand:

- 1. Place the monitor on a flat surface. 2. Remove the four screws from the stand.
- 
- 3. Lift the stand up and away from the monitor.

# <span id="page-33-1"></span>**Attaching the Stand**

**NOTE:** This is applicable for a monitor with a stand. When any other stand is bought, please refer to the respective stand setup guide for setup instructions.

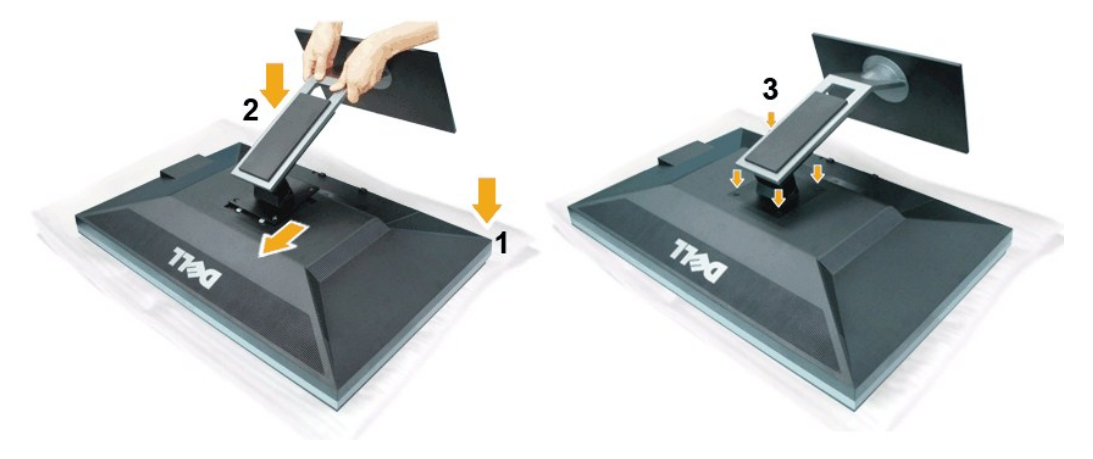

To attach the monitor stand:

- 
- 1. Place the monitor on a flat surface.<br>2. Fit the two tabs on the upper part of the stand to the groove on the back of the monitor, lower the stand onto the back of the monitor.<br>3. Tighten the bolts as indicated.
- 

<span id="page-34-0"></span>[Back to Contents Page](file:///C:/data/Monitors/U3011/en/ug/index.htm)

# **Troubleshooting**

#### **Dell™ U3011 Flat Panel Monitor User's Guide**

- **O** [Self-Test](#page-34-1)
- **[Built-in Diagnostics](#page-34-2)**
- [Common Problems](#page-35-0)
- **[Product Specific Problems](#page-36-1)**
- [Universal Serial Bus Specific Problems](#page-36-2)
- **O** [Dell Soundbar Problems](#page-37-0)
- 

**WARNING:** Before you begin any of the procedures in this section, follow the [Safety Instructions.](file:///C:/data/Monitors/U3011/en/ug/appendx.htm#Safety_Information)

# <span id="page-34-1"></span>**Self-Test**

Your monitor provides a self-test feature that allows you to check whether your monitor is functioning properly. If your monitor and computer are properly<br>connected but the monitor screen remains dark, run the monitor self

- 
- 1. Turn off both your computer and the monitor.<br>2. Unplug the video cable from the back of the computer. To ensure proper Self-Test operation, remove all Digital (white connector) and the Analog (blue<br>connector) cables
- 3. Turn on the monitor.

The floating dialog box should appear on-screen (against a black background) if the monitor cannot sense a video signal and is working correctly. While in self-test mode, the power LED remains green. Also, depending upon the selected input, one of the dialogs shown below will continuously scroll through the screen.

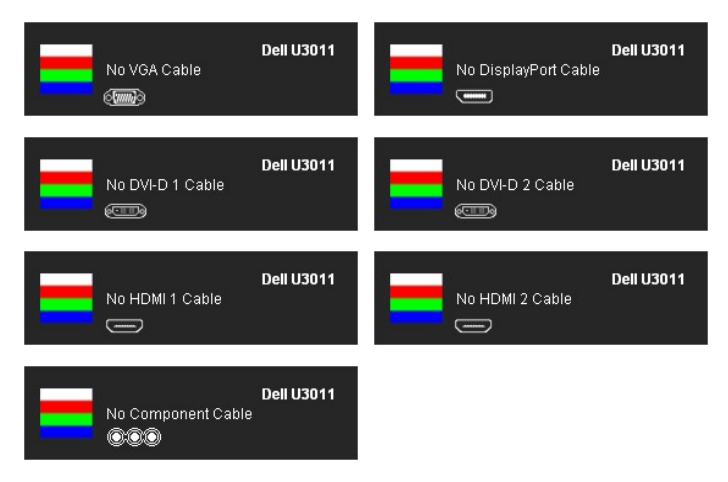

1. This box also appears during normal system operation if the video cable becomes disconnected or damaged. 2. Turn off your monitor and reconnect the video cable; then turn on both your computer and the monitor.

If your monitor screen remains blank after you use the previous procedure, check your video controller and computer, because your monitor is functioning properly.

#### <span id="page-34-2"></span>**Built-in Diagnostics**

Your monitor has a built-in diagnostic tool that helps you determine if the screen abnormality you are experiencing is an inherent problem with your monitor, or with your computer and video card.

**NOTE:** You can run the built-in diagnostics only when the video cable is unplugged and the monitor is in *self-test mode*.

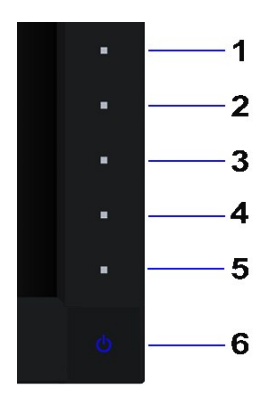

To run the built-in diagnostics:

- 
- 1. Ensure that the screen is clean (no dust particles on the surface of the screen).<br>2. Unplug the video cable(s) from the back of the computer or monitor. The monitor then goes into the self-test mode.<br>3. Press and hold t
- 
- 
- 
- 

The test is complete when the white screen appears. To exit, press the **Button 4** again.

If you do not detect any screen abnormalities upon using the built-in diagnostic tool, the monitor is functioning properly. Check the video card and computer.

# <span id="page-35-0"></span>**Common Problems**

The following table contains general information about common monitor problems you might encounter and the possible solutions.

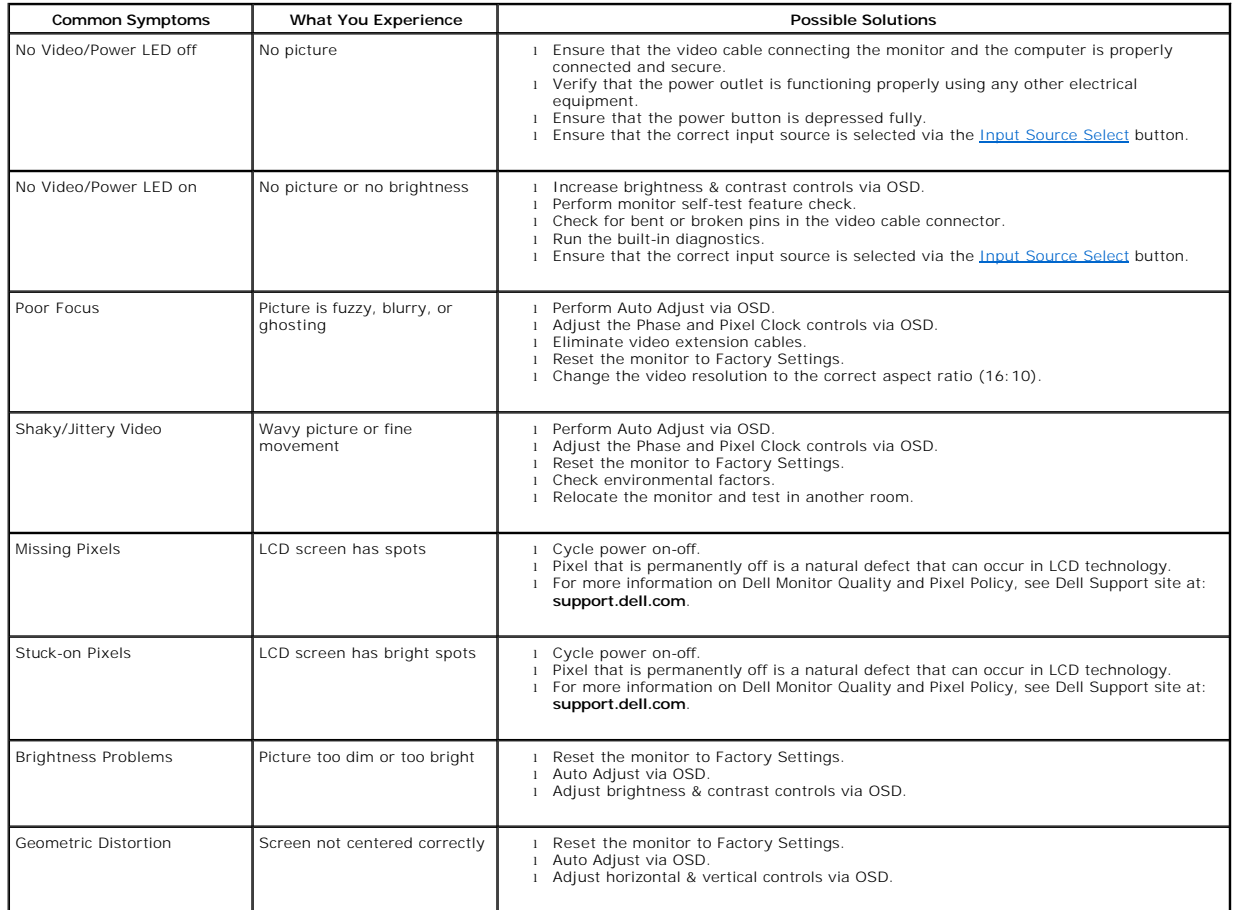

<span id="page-36-0"></span>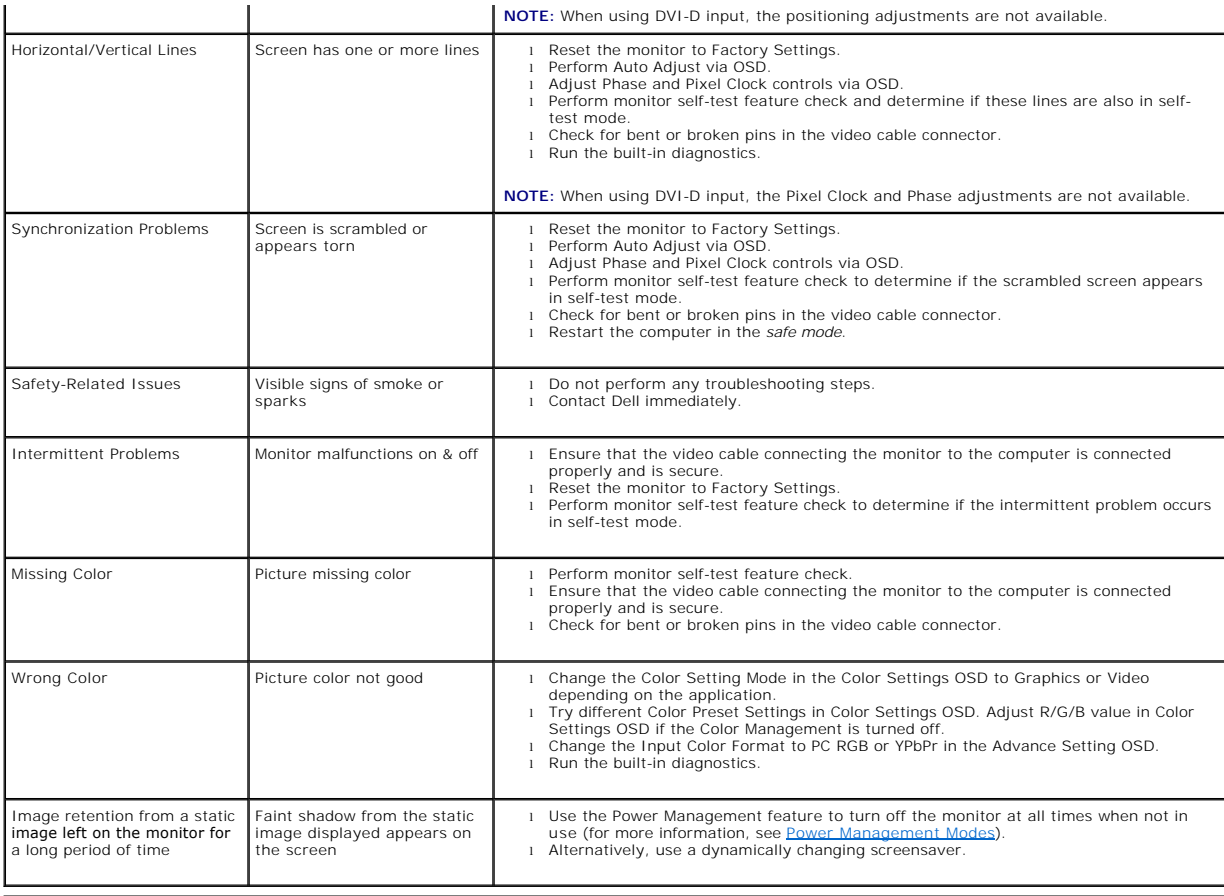

# <span id="page-36-1"></span>**Product Specific Problems**

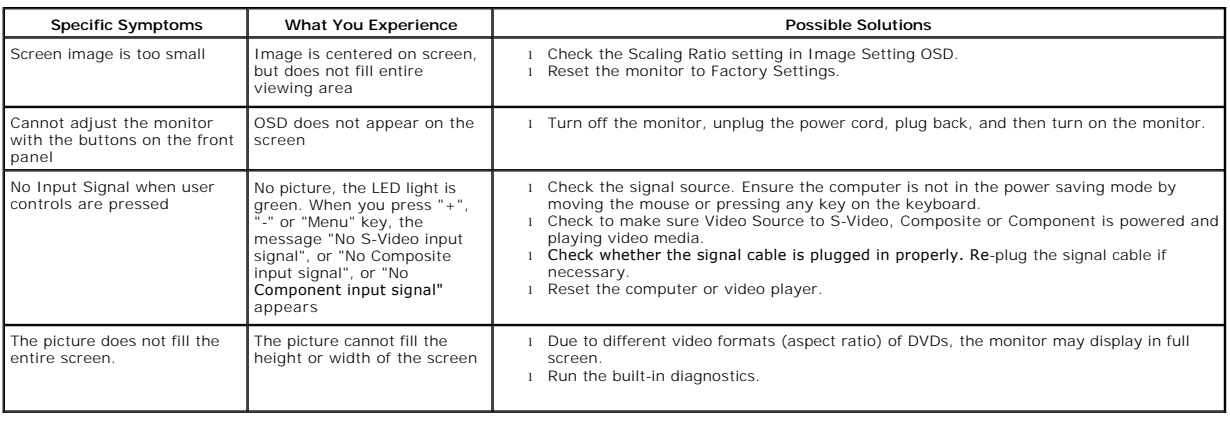

**NOTE:** When choosing DVI-D mode, the **Auto Adjust** function will not be available.

# <span id="page-36-2"></span>**Universal Serial Bus (USB) Specific Problems**

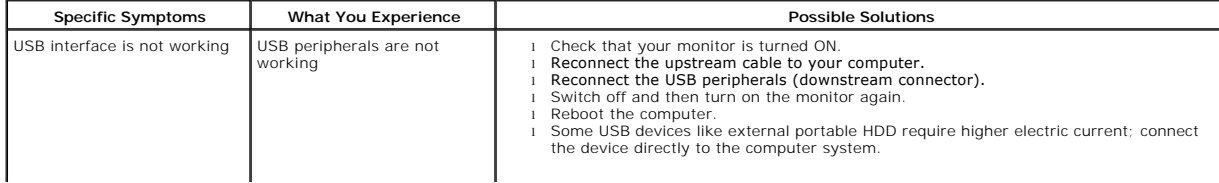

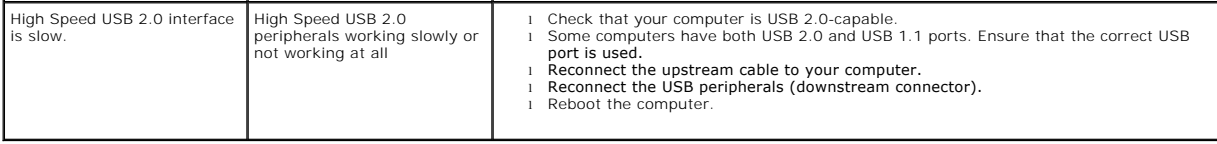

# <span id="page-37-0"></span>**Dell™ Soundbar Problems**

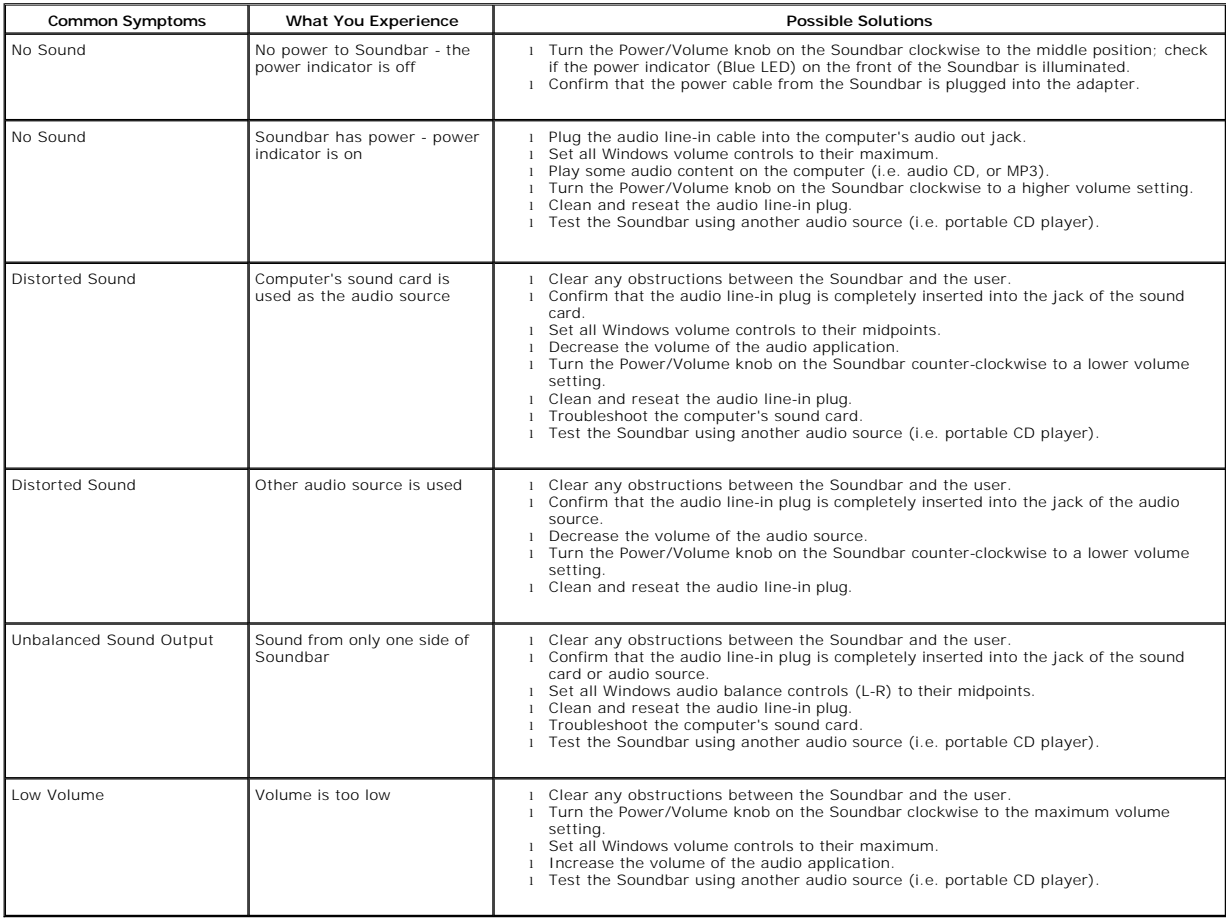

Free Manuals Download Website [http://myh66.com](http://myh66.com/) [http://usermanuals.us](http://usermanuals.us/) [http://www.somanuals.com](http://www.somanuals.com/) [http://www.4manuals.cc](http://www.4manuals.cc/) [http://www.manual-lib.com](http://www.manual-lib.com/) [http://www.404manual.com](http://www.404manual.com/) [http://www.luxmanual.com](http://www.luxmanual.com/) [http://aubethermostatmanual.com](http://aubethermostatmanual.com/) Golf course search by state [http://golfingnear.com](http://www.golfingnear.com/)

Email search by domain

[http://emailbydomain.com](http://emailbydomain.com/) Auto manuals search

[http://auto.somanuals.com](http://auto.somanuals.com/) TV manuals search

[http://tv.somanuals.com](http://tv.somanuals.com/)